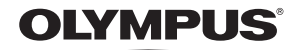

# FOTOCAMERA DIGITALE

# FE-310/X-840/ C-530

# **IT**

# **Manuale operativo**

**Panoramica**

Iniziate subito a usare la fotocamera.

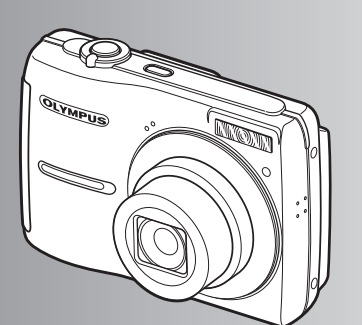

**Funzionamento tasti**

**Funzionamento dei menu**

**Stampa immagini**

**Utilizzo di OLYMPUS Master**

**Conoscere meglio la fotocamera**

**Appendice**

- ( Vi ringraziamo per aver acquistato una fotocamera digitale Olympus. Prima di iniziare ad usare la vostra fotocamera, leggete attentamente queste istruzioni per ottenere i migliori risultati e per una maggior durata della macchina. Ta navodila shranite na varno mesto za prihodnjo uporabo.
- Prima di fare fotografie importanti, vi consigliamo di scattare alcune fotografie di prova, per acquisire familiarità con la macchina.
- ( Allo scopo del costante miglioramento del prodotto, Olympus si riserva il diritto di aggiornare o modificare le informazioni contenute nel presente manuale.
- Le illustrazioni dello schermo e della fotocamera mostrate in questo manuale sono state realizzate durante le fasi di sviluppo e potrebbero presentare delle differenze rispetto al prodotto reale.

# **Sommario**

**Panoramica** P. 3and the state of

f

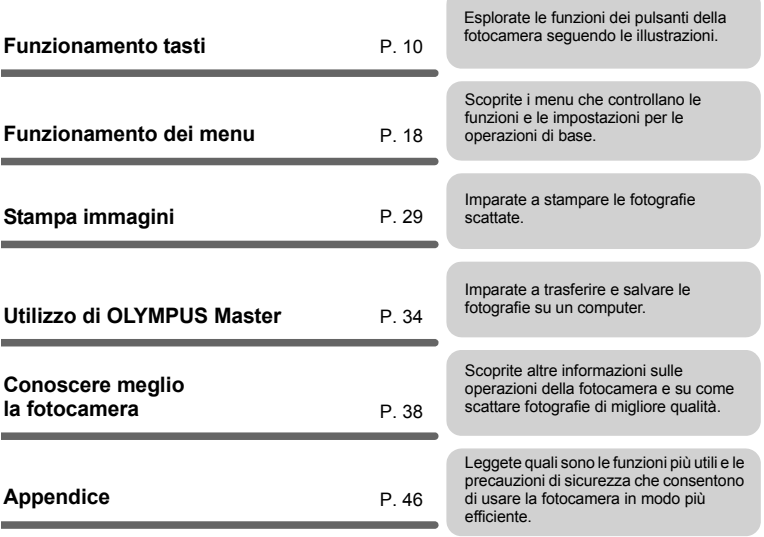

# **Raggruppare questi elementi (contenuto della confezione)**

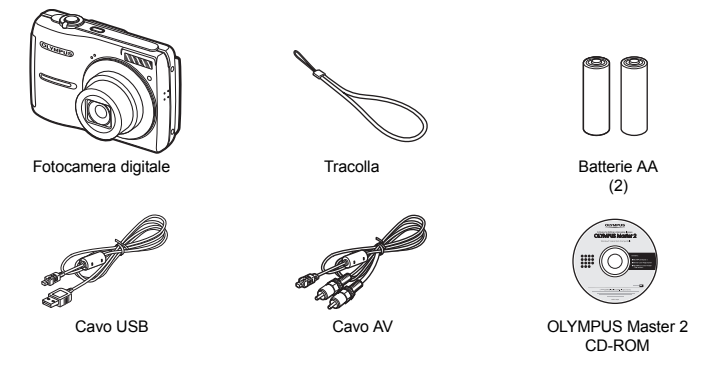

Elementi non mostrati nelle immagini: Manuale d'uso (il presente manuale), manuale di base e scheda di garanzia. I contenuti potrebbero variare in base alla località di acquisto.

**Attacco della tracolla**

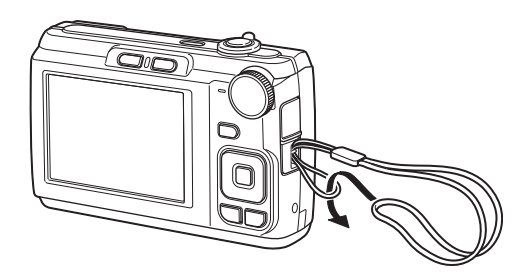

Tirate bene la tracolla in modo che non si allenti.

# **Preparazione della fotocamera**

**a. Inserite la batteria e una scheda xD-Picture Card (opzionale) nella fotocamera.**

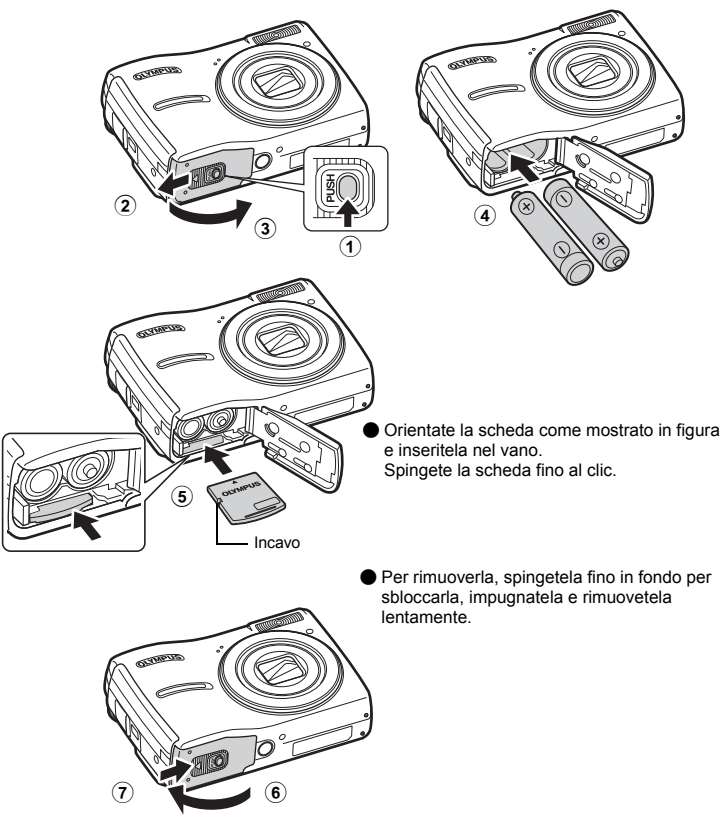

Con questa fotocamera, potete fotografare senza dover inserire una xD-Picture Card™ opzionale («la scheda»). Se fotografate senza aver inserito la scheda, le immagini saranno salvate nella memoria interna. Per dettagli sulla scheda, fate riferimento a «La scheda» (P. 47).

# **Accendere la fotocamera**

Di seguito viene spiegato come accendere la fotocamera in modalità fotografia.

# **a. Impostate la ghiera modalità su** h**.**

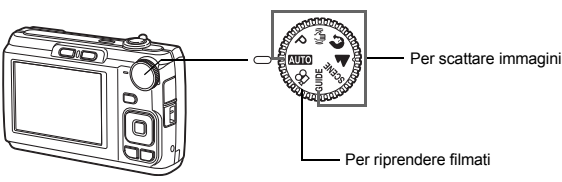

### **Modalità fotografia**

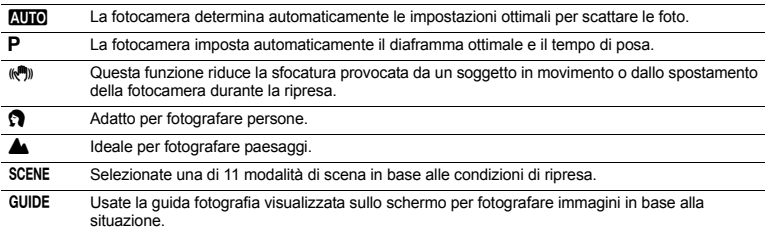

# **b.** Premete il pulsante POWER.

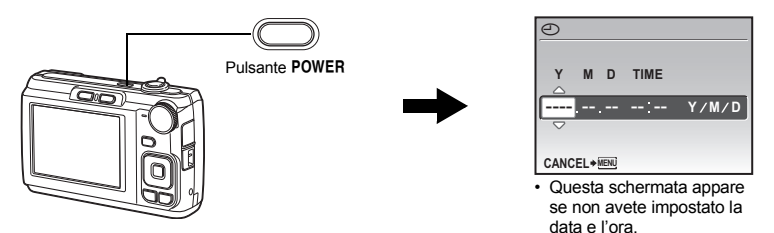

Per spegnere la fotocamera, premete di nuovo il pulsante POWER.

# **Suggerimento**

Nel manuale d'uso in dotazione le direzioni dei tasti a freccia sono indicate con i simboli  $\Delta \nabla \triangleleft D$ .

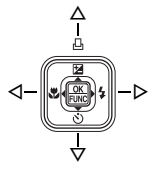

# **La schermata di impostazione di data e ora**

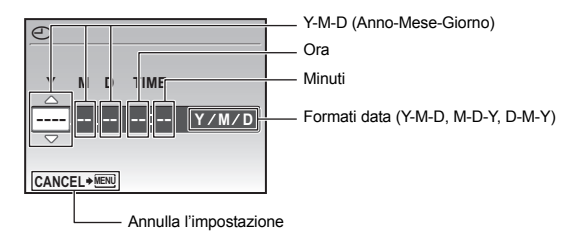

# **a.** Premete i pulsanti △**2** / **B** e  $\nabla$ ் per selezionare [Y].

• Le prime due cifre dell'anno sono fisse.

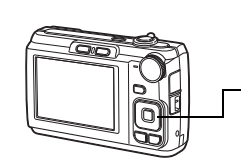

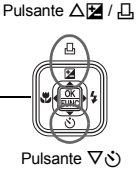

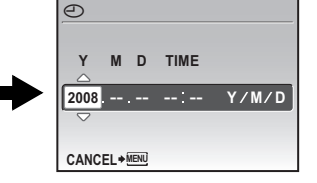

**b.** Premete il pulsante  $\triangleright$  **4**.

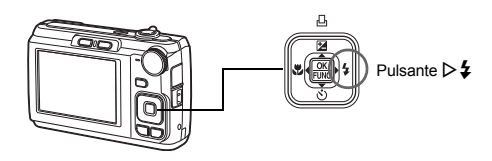

- **c.** Premete i pulsanti △<del>■</del> / **△ e**  $\nabla$ े **per selezionare [M].**
- **d.** Premete il pulsante  $\triangleright$   $\ddagger$ .

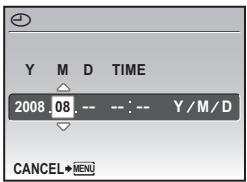

**6** IT

Panoramica **Panoramica**

SET + OK

SET + OK

Y/M/D

ᇹ

ക

**CANCEL SET MENU**

**CANCEL SET MENU**

 $\odot$ 

**2008 08 26 12 30**

**TIME Y M D**

- **e.** Premete i pulsanti  $\Delta$ **[2]** /  $\Box$  e  $\nabla \circ$ ) **per selezionare [D].**
- **f.** Premete il pulsante  $\triangleright$  **4**.
- **g.** Premete i pulsanti  $\Delta$ **[2]** /  $\Box$  e  $\nabla \circ$ ) **per selezionare ore e minuti.**

• L'ora è visualizzata nel formato a 24 ore.

- **h.** Premete il pulsante  $\triangleright$  **4**.
- **i.** Premete i pulsanti  $\Delta \mathbf{F}$  /  $\Box$  e  $\nabla \circ$ **per selezionare [Y / M / D].**

**j. Dopo aver definito tutte le altre impostazioni, premete il pulsante**  $\frac{OK}{FUNC}$ .

• Per un'impostazione più precisa, premete  $\frac{\partial K}{\partial w}$  quando l'orologio indica 00 secondi.

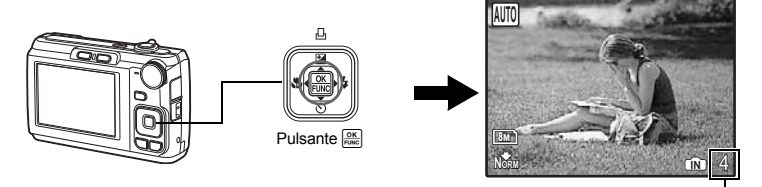

Viene indicato il numero di immagini che potete memorizzare.

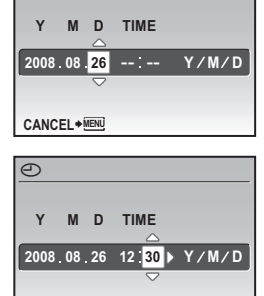

# **Scattare una fotografia**

# **a. Impugnate la fotocamera.**

Presa orizzontale **Presa verticale** 

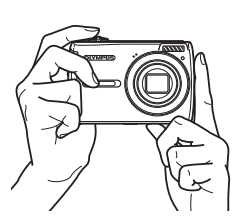

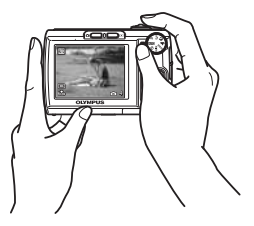

**b. Mettete a fuoco.**

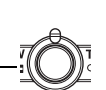

Pulsante di scatto

(premuto a metà)

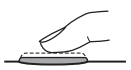

- Quando la messa a fuoco e l'esposizione sono bloccate, il crocino AF lampeggia verde. Vengono visualizzati anche il tempo di posa e il diaframma.
- Se invece il crocino AF lampeggia rosso, significa che la messa a fuoco non è regolata correttamente. Provate a bloccare di nuovo la messa a fuoco.

# **1/1000 F3.2 AUTO**

Crocino AF Questo segno deve trovarsi sopra il soggetto.

# **c. Fotografate.**

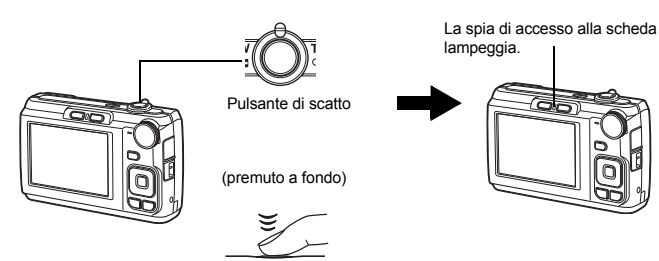

Panoramica **Panoramica**

# **Visualizzare le immagini**

# **a.** Premete il pulsante  $\boxed{\blacktriangleright}$ .

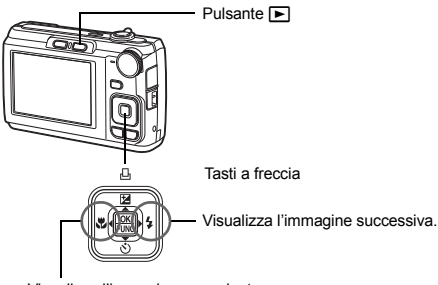

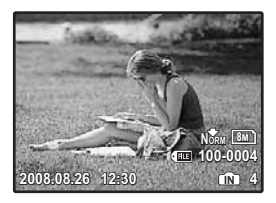

Visualizza l'immagine precedente.

# **Cancellazione di immagini**

- **a.** Premete i pulsanti ⊲ve e  $\}\$  per visualizzare l'immagine **da cancellare.**
- **b.** Premete il pulsante  $\overrightarrow{O}$  / <sup>12</sup>.

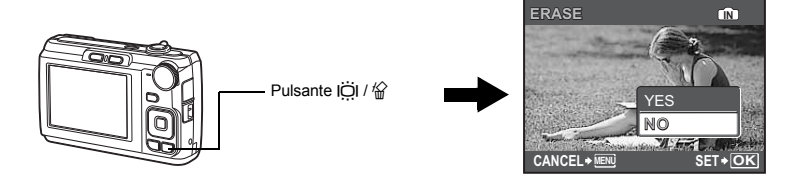

**c. Premete il pulsante** OF **/** <**, selezionate [YES], quindi premete .**

Pulsante  $\Delta$   $\blacksquare$  /  $\Box$ 

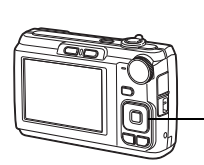

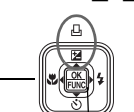

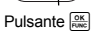

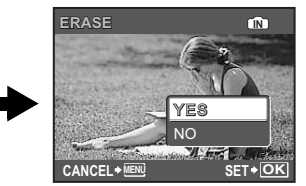

# **Funzionamento tasti**

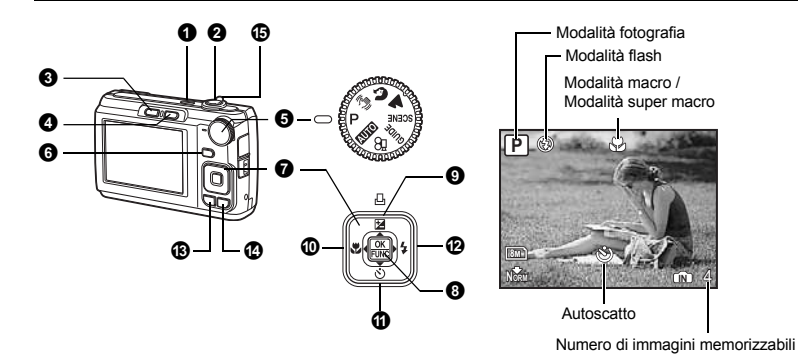

# **1** Pulsante POWER

#### **Pulsante** o **Accensione e spegnimento della fotocamera**

Accensione: La fotocamera si accende in modalità fotografia.

- L'obiettivo si estende
- Il monitor si accende

# **2** Pulsante di scatto

#### **Pulsante di scatto Scattare fotografie / Registrazione di filmati**

### **Scattare fotografie**

Impostate la ghiera modalità su un'opzione diversa da  $\Omega$ , quindi premete il pulsante di scatto con una leggera pressione (a metà). Quando la messa a fuoco e l'esposizione sono bloccate, il crocino AF lampeggia verde (blocco di messa a fuoco). Vengono visualizzati il tempo di posa e il diaframma (solo se la ghiera modalità è impostata su **AUTO**, P o  $\mathbb{R}$ ). Ora premete completamente il pulsante di scatto per fotografare.

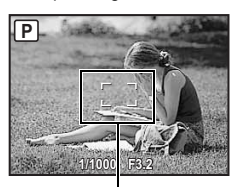

# **Bloccare la messa a fuoco e comporre l'immagine (blocco messa a fuoco)**

Componete l'immagine con la messa a fuoco bloccata, quindi premete a fondo il pulsante di scatto per scattare una foto.

• Se invece il crocino AF lampeggia rosso, significa che la messa a fuoco non è regolata correttamente. Provate a bloccare di nuovo la messa a fuoco.

Crocino AF

# **Registrazione di filmati**

Impostate la ghiera modalità su  $\mathfrak{g}_1$ , quindi premete leggermente il pulsante di scatto per bloccare la messa a fuoco. Quindi, premete a fondo il pulsante di scatto per iniziare la registrazione. Premete nuovamente il pulsante di scatto per arrestare la registrazione.

# **3** Pulsante **C** (fotografia)

È selezionata la modalità fotografia.

Questa funzione è usata per impostare la fotocamera in modo che, quando è spenta, possa essere accesa in modalità fotografia premendo  $\bullet$ .

 $\mathbb{R}$  « $\bigcap$  /  $\blacktriangleright$  Accensione della fotocamera mediante il pulsante  $\bigcap$  o  $\blacktriangleright$  (P. 27)

**O** Pulsante  $\blacktriangleright$  (modalità riproduzione) Selezione della modalità riproduzione *i* 

**Accensione della fotocamera**

Verrà visualizzata l'ultima foto scattata.

- Premete i tasti a freccia per visualizzare le altre foto.
- Usate i pulsanti dello zoom per alternare la riproduzione ingrandita e la visualizzazione indice.

Questa funzione è usata per impostare la fotocamera in modo che, quando è spenta, possa essere accesa in modalità riproduzione premendo  $\blacktriangleright$ .

 $\mathbb{G}$  « $\bigcap$  /  $\blacktriangleright$  Accensione della fotocamera mediante il pulsante  $\bigcap$  o  $\blacktriangleright$  (P. 27)

### **Riproduzione di filmati**

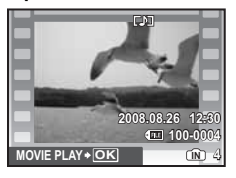

Selezionate il filmato nella modalità riproduzione, quindi premete il pulsante  $\frac{OK}{F_{\text{F4M}}}$ .

# **Funzioni durante la riproduzione del filmato**

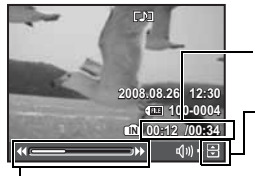

Tempo di riproduzione / Tempo totale di registrazione

 $\Delta$ : Aumenta il volume.  $\nabla$ : Riduce il volume.

 $\triangleright$ : Tenete premuto questo pulsante per far avanzare la riproduzione.

- X : Tenete premuto questo pulsante per riavvolgere la riproduzione.
- Premete  $\frac{\partial K}{\partial w}$  per interrompere temporaneamente la riproduzione.

### **Funzioni durante la pausa**

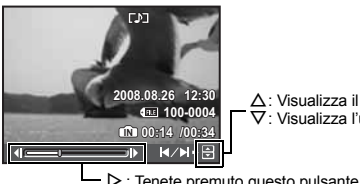

 $\Delta$ : Visualizza il primo fotogramma.  $\nabla$ : Visualizza l'ultimo fotogramma.

 $\triangleright$ : Tenete premuto questo pulsante per avviare la riproduzione.

 $\triangleleft$ : Tenete premuto questo pulsante per riprodurre il filmato all'indietro.

- Per riavviare la riproduzione del filmato, premete  $\frac{\partial K}{\partial m}$ .
- Per interrompere un filmato mentre viene riprodotto o quando la riproduzione è in pausa, premete il pulsante MENU.

# 6 Ghiera modalità

Impostate la ghiera modalità sulla modalità desiderata.

### **Altro** Per scattare fotografie con le impostazioni automatiche

La fotocamera determina le impostazioni ottimali per scattare le foto. Non è possibile modificare le impostazioni [CAMERA MENU] come ISO.

#### P **Impostare il diaframma ottimale e il tempo di posa**

La fotocamera imposta automaticamente il diaframma ottimale e il tempo di posa per la luminosità del soggetto. È possibile modificare le impostazioni [CAMERA MENU] come ISO.

# **((<sup>(iii</sup>))** Scattare fotografie usando la stabilizzazione immagine digitale

Questa funzione riduce la sfocatura provocata da un soggetto in movimento o dallo spostamento della fotocamera durante la ripresa.

# **A** Scattare fotografie in base alla situazione

Usate PORTRAIT e LANDSCAPE per fotografare con le impostazioni ottimali.

#### f **Scattare fotografie selezionando una scena in base alla situazione**

Selezionate una di 11 modalità di scena in base alle condizioni di ripresa. Premete <sup>ok</sup> per impostarla.

<sup>to</sup>s NIGHT+PORTRAIT / SPORT /  $\ddot{\mathbb{E}}$  INDOOR / 山 CANDLE /

**&** SELF PORTRAIT /  $\cong$  SUNSET / ▓ FIREWORKS / 孩 BEHIND GLASS /

 $\frac{1}{2}$  CUISINE /  $\frac{1}{2}$  DOCUMENTS /  $\frac{1}{2}$  AUCTION

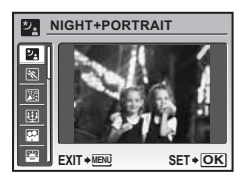

- Nella schermata di selezione della scena vengono visualizzate immagini d'esempio e la modalità fotografia più adatta alla situazione.
- Per passare a una diversa modalità di scena dopo averne selezionata un'altra, premete **MENU** per selezionare [SCENE] dal menu principale e visualizzare la schermata di selezione delle scene.
- Quando si cambia scena, vengono attivate automaticamente le impostazioni predefinite della scena scelta.

# **GUIDE** Attenersi alle istruzioni della guida

#### **SHOOTING GUIDE**

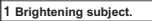

- **2 Shooting into backlight.**
- **3 Set particular lighting.**
- **4 Blurring background.**
- **5 Adjusting area in focus.**
- **BACK MENU SET OK**

Attenetevi alla guida visualizzata sullo schermo per selezionare i soggetti.

- Premete MENU per visualizzare di nuovo la guida fotografia.
- Per modificare l'impostazione senza utilizzare le istruzioni della guida, cambiare l'impostazione della modalità fotografia.
- Il contenuto impostato utilizzando la guida verrà riportato alle impostazioni predefinite premendo il pulsante MENU o cambiando la modalità, servendosi della ghiera modalità.

# n **Registrazione di filmati**

Insieme al filmato viene registrato anche l'audio.

- Durante la registrazione dell'audio, potete usare solamente lo zoom digitale. Per registrare filmati con lo zoom ottico, impostate [U] (filmato) a [OFF].
- g«R (filmato) Registrazione di filmati con o senza audio» (P. 22)

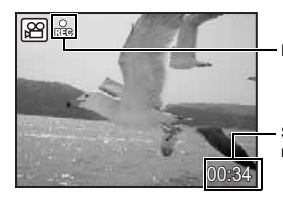

Durante la registrazione questa icona è accesa.

Sul monitor appaiono i secondi rimanenti. Se il tempo di registrazione rimanente si esaurisce, la registrazione si interrompe.

 **Modalità riproduzione**

**6** Pulsante DISP. / 2

**Pulsante** g **/** E **Cambiare la visualizzazione delle informazioni / Visualizzare la guida ai menu**

# g **Cambiare la visualizzazione delle informazioni**

Premete il pulsante DISP. per modificare la visualizzazione nel sequente ordine.

### **Modalità fotografia**

#### Visualizzazione Visualizzazione Ē **College P**  $\mathcal{L}$ normale normale Q  $\mathbb{R}_1$ **400**  $\circledS$ **100-0004 00-0004** 8M **+2.0 NORM IN** 4 **2008.08.26 008.08.2612:30 4 IN** Visualizzazione Visualizzazione dei 面  $[3]$   $[3]$ semplice<sup>®</sup> dettagli **1/1000 F3.2 +2.0 ISO400** 8M **NORM 100-0004 00-0004 2008.08.26 008.08.2612:30 4 IN** Frame assist Visualizzazione delle A **P**  $\odot$ 自 informazioni disattivata**ISO**  $(8)$ m<sub>m</sub> **+2.0 IN** 4 **NORM**

\* L'opzione non viene visualizzata se la ghiera modalità è impostata su  $\Omega$  o GUIDE.

# **@** Visualizzazione della quida ai menu

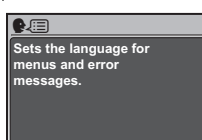

Dopo aver selezionato una voce di menu, tenete premuto <sup>2</sup> per visualizzare la guida ai menu, in cui sono disponibili ulteriori informazioni sulla funzione o sull'impostazione.

# $\bullet$  Tasti a freccia ( $\triangle\nabla\triangleleft\triangleright$ )

Utilizzate i tasti a freccia per selezionare le scene, le voci di menu e le immagini da visualizzare.

# **<sup>O</sup>** Pulsante  $\frac{OK}{FUNC}$  (OK / FUNC)

Consente di visualizzare il menu delle funzioni che contiene le funzioni e le impostazioni usate durante la ripresa. Questo pulsante viene usato anche per confermare la selezione.

#### **Funzioni che possono essere impostate tramite il menu delle funzioni**

■ «ISO Modifica della sensibilità ISO» (P. 21)

«IMAGE QUALITY Modificare la qualità dell'immagine» (P. 20)

Menu delle funzioni

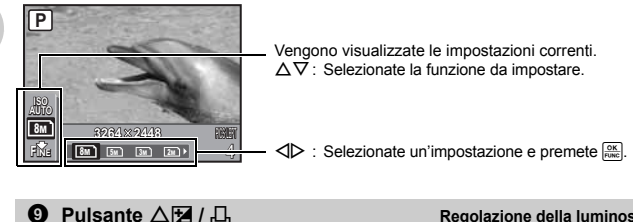

**Pulsante** OF **/** < **Regolazione della luminosità delle immagini (compensazione dell'esposizione) / Stampa immagini**

#### **Modalità fotografia: Regolazione della luminosità delle immagini**

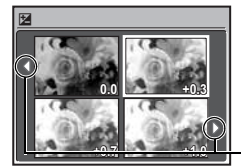

In modalità fotografia, premete il pulsante  $\Delta$  $\blacksquare$  /  $\Box$ , usate i tasti a freccia per selezionare la luminosità desiderata, quindi premete  $\frac{\partial K}{\partial x}$ .

• Regolabile da –2.0 EV a +2.0 EV.

Usate **I** per cambiare la visualizzazione.

#### **Modalità riproduzione: Stampa immagini**

Visualizzate l'immagine da stampare in modalità riproduzione, collegate la fotocamera alla stampante, quindi premete  $\Delta \mathbf{H}$  /  $\mathbf{L}$  per stampare la fotografia. G& «Stampa diretta (PictBridge)» (P. 29)

Nella modalità fotografia, premete il pulsante <
x>
per selezionare la modalità macro. Premete  $\frac{\alpha k}{\text{Fuse}}$  per impostarla.

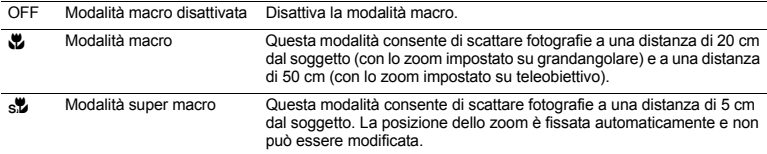

• Non è possibile usare il flash e lo zoom nella modalità super macro.

# **1** Pulsante  $\nabla \circlearrowleft$

Nella modalità fotografia, premete il pulsante  $\nabla \phi$ ) per attivare e disattivare l'autoscatto. Premete  $\frac{OR}{RMC}$  per impostarla.

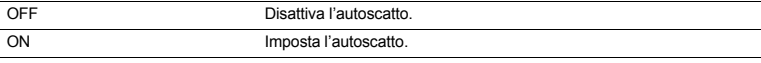

• Dopo aver impostato l'autoscatto, premete a fondo il pulsante di scatto. La spia dell'autoscatto si illumina per circa 10 secondi, poi lampeggia per circa 2 secondi, quindi viene scattata la fotografia.

- Per annullare l'autoscatto premete  $\nabla \cdot$ .
- La modalità autoscatto viene disattivata automaticamente dopo uno scatto.

# $\bm{\mathcal{P}}$  Pulsante  $\bm{\triangleright}$   $\bm{\downarrow}$   $\bm{\triangleright}$   $\bm{\triangleright}$   $\$

Nella modalità fotografia, premete il pulsante  $\triangleright$   $\sharp$  per selezionare la modalità flash. Premete  $\frac{6K}{n \kappa}$  per impostarla.

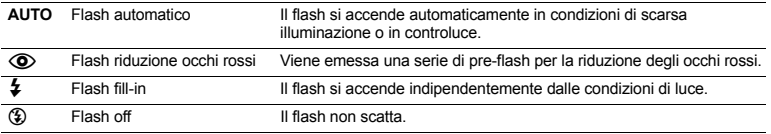

# **6** Pulsante MENU

Consente di visualizzare il menu principale.

**Visualizzazione del menu principale** 

# **Aumento della luminosità del monitor (controluce)**

Il monitor è più luminoso quando premete IÖI in modalità fotografia. Se la fotocamera rimane inattiva per 10 secondi, viene ripristinata la luminosità precedente.

• Quando si seleziona [BRIGHT] in [U]], la luminosità del monitor non cambia.

### S **Cancellazione di immagini**

Nella modalità riproduzione, selezionate l'immagine da cancellare e premete il pulsante  $\hat{w}$ .

- Una volta cancellate, le immagini non possono essere recuperate. Controllate ogni immagine prima
- di cancellarla, per evitare la cancellazione accidentale di immagini che desiderate conservare.

**I**l§ «**O**<del>n</del> Protezione delle immagini» (P. 24)

#### **Pulsanti dello zoom Aumentare lo zoom durante la ripresa o la riproduzione ingrandita D** Pulsanti dello zoom

# **Modalità fotografia: Zoom sul soggetto**

Zoom ottico: 5x

Zoom digitale: 4x (zoom ottico x zoom digitale: max. 12x)

Grandangolare: Girate i pulsanti dello zoom verso W.

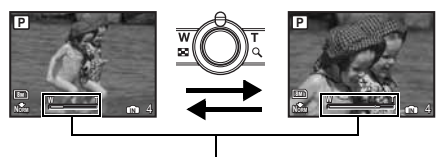

Teleobiettivo: Girate i pulsanti dello zoom verso T.

#### Barra dello zoom

La barra dello zoom è di colore bianco quando la posizione di zoom corrente rientra nell'area di zoom ottico. Quando viene attivato lo zoom ottico, la barra dello zoom diventa gialla e l'immagine viene ingrandita ulteriormente.

# **Modalità riproduzione: Cambiare visualizzazione dell'immagine**

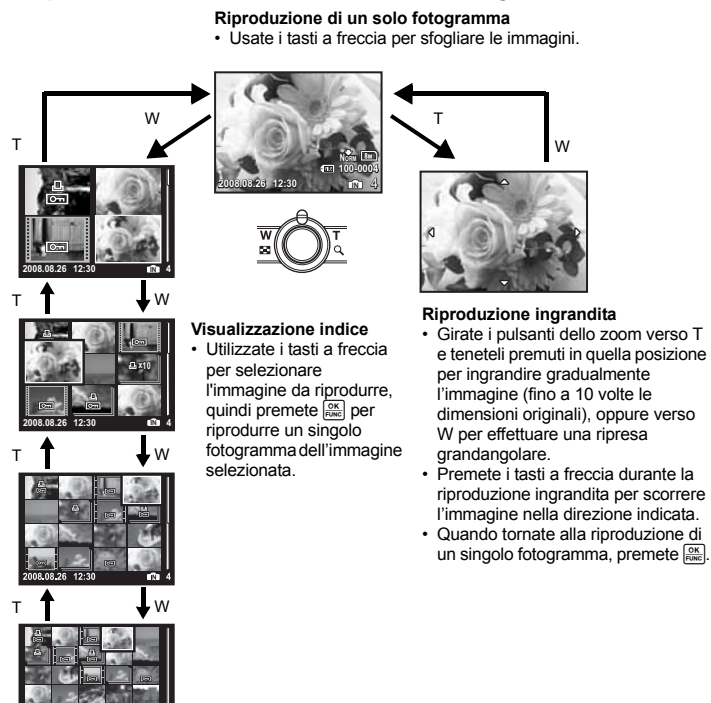

# **Funzionamento dei menu**

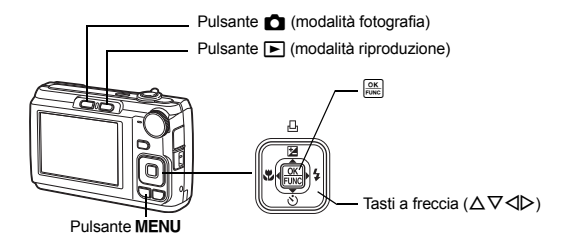

# **Informazioni sui menu**

Premete **MENU** per visualizzare il menu principale sul monitor.

• I contenuti visualizzati nel menu principale variano a seconda della modalità.

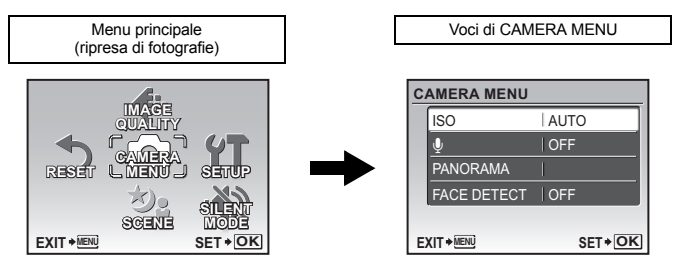

- Selezionate [CAMERA MENU], [PLAYBACK MENU], [EDIT], [ERASE], o [SETUP] e premete ........ Appare la schermata di selezione della voce di menu.
- · Se la ghiera modalità è impostata su GUIDE e le impostazioni devono essere definite seguendo la guida fotografia, premete il pulsante MENU per visualizzare la guida sullo schermo.

# **Guida operativa**

Durante il funzionamento dei menu, i pulsanti e le relative funzioni vengono mostrati in basso al monitor. Seguite queste istruzioni per esplorare i menu.

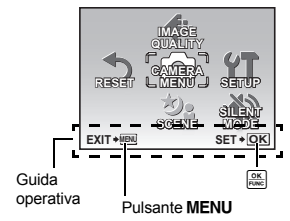

: Torna al menu precedente. **BACK MENU** : Chiude il menu. **EXIT MENU**

: Imposta l'elemento selezionato. **SET OK**

# **Uso dei menu**

Di seguito viene spiegato come usare i menu se si seleziona, per esempio, l'impostazione [POWER SAVE].

- *1* **Impostate la ghiera modalità su una modalità diversa da** R**.**
- *2* **Premete il pulsante** m **per visualizzare il menu principale. Premete** Y **per selezionare [SETUP], quindi premete .**
	- [POWER SAVE] si trova in un menu all'interno di [SETUP].
- **3** Premete  $\triangle \nabla$  per selezionare [POWER SAVE], **quindi premete**  $\frac{6K}{R_{\text{NSE}}}$ .
	- Le impostazioni non disponibili non possono essere selezionate.
	- $\cdot$  Premete  $\triangleleft$  in questa schermata per spostare il cursore nella visualizzazione delle pagine. Premete  $\Delta \nabla$  per cambiare pagina. Per tornare alla schermata di selezione, premete  $\triangleright$  o  $\frac{\circ}{\circ}$ .

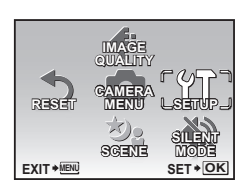

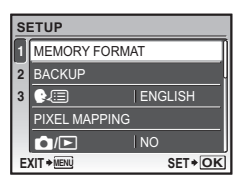

**SETUP**  $EXIT * MENU$  **SET**  $*$  **OK POWER SAVE OFF 3 2**

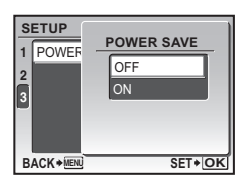

Funzionamento dei menu **Funzionamento dei menu**

Visualizzazione delle pagine: Questo indicatore appare quando sono presenti altre voci di menu nella pagina successiva.

La voce selezionata appare in un colore diverso.

- **4** Premete  $\Delta \nabla$  per selezionare [OFF] o [ON], **quindi premete**  $\frac{6K}{\text{Fuse}}$ .
	- La voce di menu viene selezionata e viene visualizzato il menu precedente. Premete MENU ripetutamente per uscire dal menu.
	- Per annullare le modifiche e tornare al menu, premete MENU senza premere  $\sqrt{\frac{OK}{FUNC}}$ .

# **Menu per la modalità fotografia**

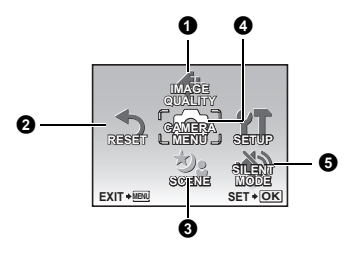

#### **4 CAMERA MENU**

ISO  $\bigcirc$  (fotografia)  $\ddot{\mathbf{L}}$  (filmato) **PANORAMA** FACE DETECT

Per utilizzare questa funzione è necessaria una scheda Olympus xD-Picture Card.

- G<sub>8</sub> «Funzioni disponibili nelle scene e nelle modalità fotografia» (P. 45)
- **IGF** «Menu SETUP» (P. 26)
- Le impostazioni predefinite sono visualizzate in grigio ( ).

# **0** IMAGE QUALITY

**IMAGE QUALITY Modificare la qualità dell'immagine**

Questa funzione consente di impostare [IMAGE SIZE] e [COMPRESSION].

# **Impostazioni per la qualità dell'immagine per le fotografie e relative applicazioni**

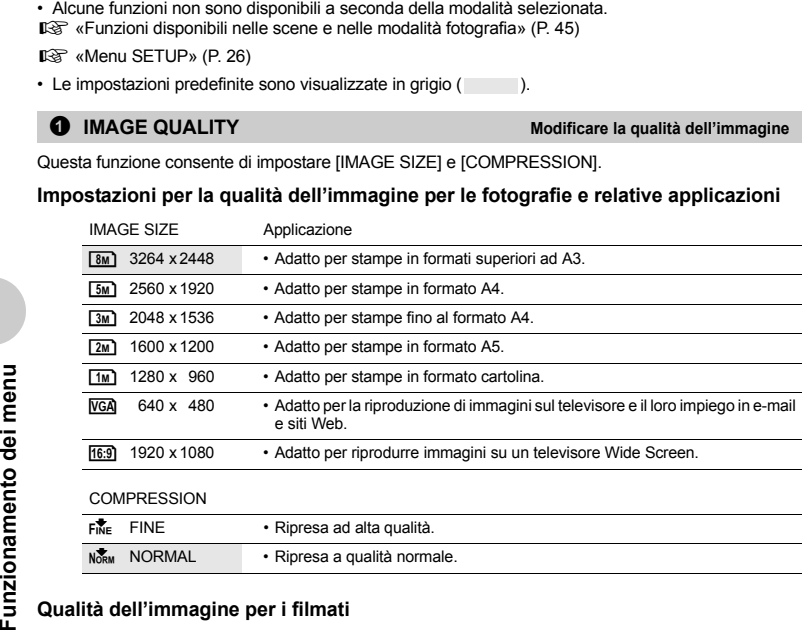

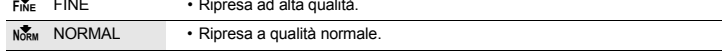

# **Qualità dell'immagine per i filmati**

IMAGE SIZE

VGA 640 x 480

QvGA 320 x 240

D<sup>3</sup> «Numero di immagini memorizzabili / lunghezza dei filmati registrabili» (P. 41)

NO / YES Ripristinate le funzioni fotografiche predefinite.

### **Funzioni ripristinate alle impostazioni predefinite**

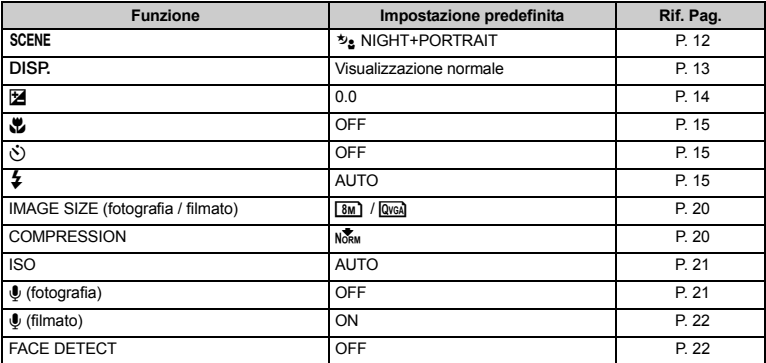

# SCENE (Scena)

#### f **(Scena) Scattare fotografie selezionando una scena secondo la situazione**

Nella schermata di selezione della scena vengono visualizzate immagini d'esempio e la modalità fotografia più adatta alla situazione. L'opzione può essere selezionata solo se la ghiera modalità è impostata su SCENE.

- Quando si cambia scena, vengono attivate automaticamente le impostazioni predefinite della scena scelta.
- **«SCENE** Scattare fotografie selezionando una scena in base alla situazione» (P. 12)

#### **<sup>4</sup>** CAMERA MENU

**ISO .....................................................................................................................Modifica della sensibilità ISO**

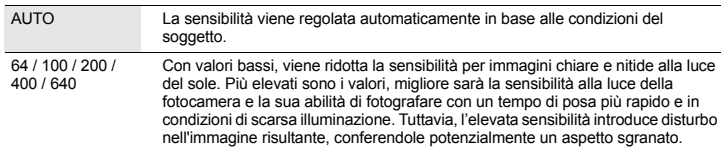

R **(fotografia) ...........................................................................Registrazione dell'audio per le fotografie**

OFF / ON

Quando impostato su [ON], la fotocamera registrerà circa 4 secondi di audio dopo la ripresa dell'immagine.

Durante la registrazione, puntate il microfono della fotocamera verso la sorgente audio.

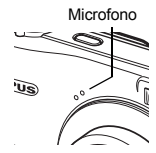

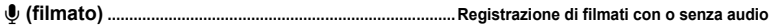

OFF / ON Quando è selezionato [ON] (audio registrato), non sarà possibile usare lo zoom ottico durante la registrazione dei filmati. Potrete usare solamente lo zoom digitale.

# **PANORAMA................................................................................. Creazione di una fotografia panoramica**

La modalità panorama consente di creare una fotografia panoramica usando il software OLYMPUS Master incluso nel CD-ROM. Per utilizzare questa funzione è necessaria una scheda Olympus xD-Picture Card.

Unisce le immagini da sinistra a destra Unisce le immagini dal basso all'alto

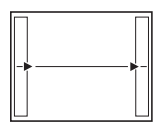

 $\triangleright$ : L'immagine successiva viene unita sul lato destro. X : L'immagine successiva viene unita sul lato sinistro.

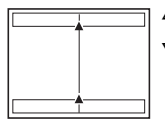

 $\Delta$ : L'immagine successiva viene unita in alto.

 $\nabla$ : L'immagine successiva viene collegata in basso.

Usate i tasti a freccia per specificare il lato di unione delle immagini, quindi componete le foto in modo che i margini si sovrappongano. La parte dell'immagine precedente nel punto di giunzione alla successiva immagine non rimane nel fotogramma. Dovrete ricordare quale parte del fotogramma è simile e scattare l'immagine successiva in modo che si sovrapponga.

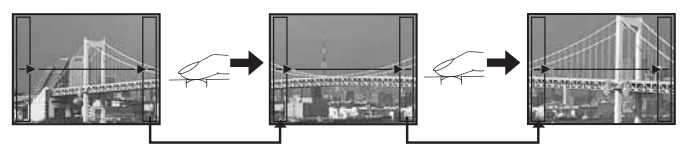

- Premete  $\frac{\partial K}{\partial w}$  per uscire.
- È possibile eseguire fotografie Panorama fino a 10 immagini. Una volta raggiunto il limite massimo delle 10 fotografie, appare il simbolo di avvertimento ( $\mathbb{M}$ 1).

# **[FACE DETECT]................................................................................................Messa a fuoco su un volto**

OFF / ON

La fotocamera cerca un volto nel fotogramma e lo mette a fuoco sullo schermo.

• I volti potrebbero non essere rilevati a seconda del soggetto.

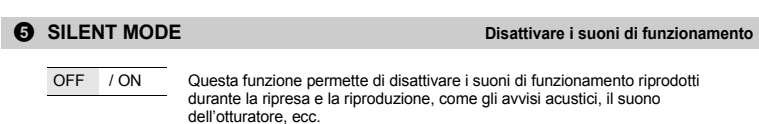

# **Menu per la modalità riproduzione** q

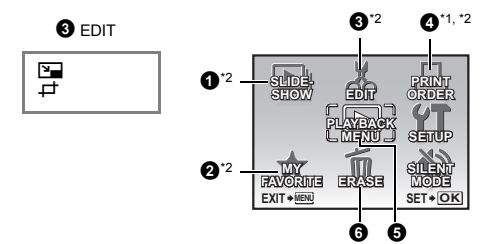

#### **6** PLAYBACK MENU

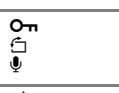

- \*1 È necessario usare una scheda.
- \*2 Questa impostazione non è disponibile se è selezionato un filmato.

**IGF «Menu SETUP» (P. 26)** 

**IGF** «SILENT MODE Disattivare i suoni di funzionamento» (P. 22)

• Le impostazioni predefinite sono visualizzate in grigio ( ).

**0** SLIDESHOW

**SLIDESHOW Riproduzione automatica delle immagini**

Premete  $_{\text{Fuse}}^{\text{OK}}$  per avviare la presentazione.

- Per i filmati, viene riprodotto solo il primo fotogramma.
- $\cdot$  Premete  $\overline{)}^{\infty}$  o **MENU** per annullare la presentazione.

### **2** MY FAVORITE

#### **MY FAVORITE Visualizzazione e registrazione di immagini in My Favorite**

Registrate e riproducete le vostre immagini preferite nella memoria interna come se fossero nuove. È possibile registrare fino a 9 immagini.

- Le immagini registrate non possono essere cancellate nemmeno con la formattazione della memoria interna.
- Gancellazione delle immagini registrate in MY FAVORITE» (P. 23)

# **Note**

• Le immagini registrate non possono essere modificate, stampate, copiate su una scheda, trasferite o visualizzate sul computer.

# **VIEW FAVORITE......................................................................Visualizzazione delle immagini registrate**

- Selezionate [VIEW FAVORITE] per visualizzare le immagini registrate in MY FAVORITE. Usate i tasti a freccia per sfogliare le immagini.
- Premete MENU per selezionare [ADD FAVORITE] o [SLIDESHOW].

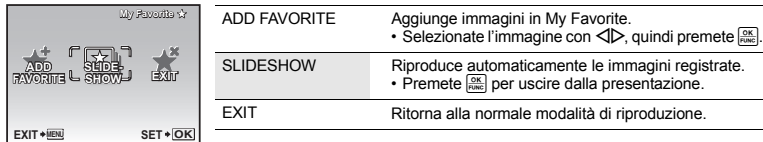

# **Cancellazione delle immagini registrate in MY FAVORITE**

- YES / NO Usate i tasti a freccia per selezionare l'immagine da cancellare, quindi premete  $\frac{1}{2}$ . Selezionate [YES], quindi premete  $\frac{1}{2}$ .
	- Anche se le immagini registrate in MY FAVORITE vengono cancellate, le immagini originali salvate nella memoria interna o sulla scheda rimangono intatte.

**SET .....................................................................................................Registrazione delle immagini preferite**

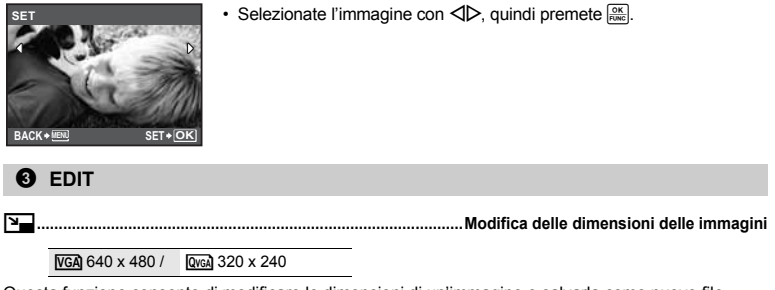

Questa funzione consente di modificare le dimensioni di un'immagine e salvarla come nuovo file.

P**................................................................................................................................ Ritaglio di un immagine**

Ritagliate un'immagine e salvatela come nuova immagine.

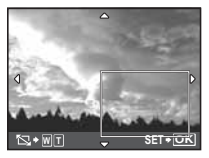

- $\cdot$  Usate  $\triangleleft$  per selezionare l'immagine che desiderate ritagliare e premete  $\frac{dx}{\sqrt{dx}}$ .
- Usate i tasti a freccia e i pulsanti dello zoom per regolare la posizione e la dimensione della finestra di selezione dell'area, quindi premete  $\frac{\infty}{\text{max}}$ .

# **4** PRINT ORDER

**Effettuare prenotazioni di stampe (DPOF)** 

Questa funzione consente di salvare i dati di stampa (informazioni sul numero di stampe e sulla data / ora) insieme alle immagini memorizzate sulla scheda. **IG** «Impostazioni di stampa (DPOF)» (P. 31)

# **6** PLAYBACK MENU

0**.......................................................................................................................... Protezione delle immagini**

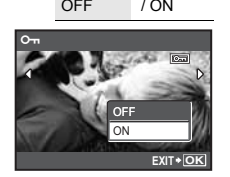

OFF / ON Le immagini protette non possono essere cancellate con [ERASE], [SEL. IMAGE] o [ALL ERASE], ma vengono eliminate tutte se si esegue la formattazione.

• Selezionate un'immagine premendo  $\langle \rangle$ , quindi attivate la protezione selezionando [ON] con  $\Delta \nabla$ . Potete proteggere diversi fotogrammi in successione. Quando un'immagine è protetta, sul monitor apparirà  $\overline{0}$ .

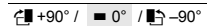

 $\angle \blacksquare$  +90° /  $\blacksquare$  –90° Immagini scattate con la fotocamera tenuta verticalmente sono visualizzate orizzontalmente. Questa funzione consente di ruotare le immagini in modo da visualizzarle in verticale. Il nuovo orientamento delle immagini rimane memorizzato anche a fotocamera spenta.

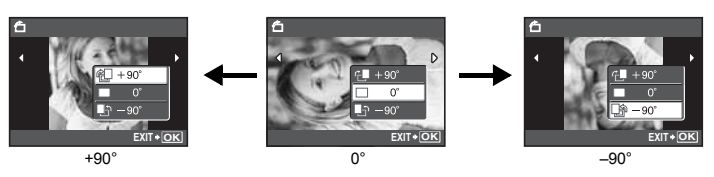

Selezionate un'immagine premendo  $\langle \rangle$ , quindi selezionate  $\langle \hat{H} \rangle$  +90°] /  $\langle \hat{H} \rangle$  -90°] con  $\Delta \nabla$  per ruotare le immagini. Potete ruotare diversi fotogrammi in successione.

R **.................................................................................................................... Aggiunta di audio alle immagini**

YES / NO L'audio viene registrato per circa 4 secondi.

- Usate i tasti a freccia  $\triangleleft$  per selezionare un'immagine, selezionate [YES] con  $\Delta \nabla$  per avviare la registrazione, quindi premete  $\frac{dX}{dX}$ .
- Viene visualizzata temporaneamente la barra [BUSY].

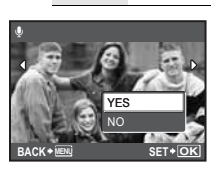

# **6** ERASE

**ERASE Cancellare le immagini selezionate / tutte le immagini**

Le foto protette non possono essere cancellate. Per cancellarle, annullate prima la protezione. Una volta cancellate, le immagini non possono essere recuperate. Controllate ogni immagine prima di cancellarla, per evitare la cancellazione accidentale di immagini che desiderate conservare.

- Per cancellare le immagini presenti nella memoria interna, non inserite la scheda nella fotocamera.
- Per cancellare le immagini dalla scheda, inserite prima una scheda nella fotocamera. • Potete confermare sul monitor se usare la memoria interna o la scheda.
- g«Utilizzo della memoria interna o della scheda» (P. 47)

**SEL. IMAGE...................................................Cancellare tramite la selezione di un singolo fotogramma**

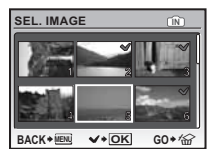

- Utilizzate i tasti a freccia per selezionare l'immagine e premete  $\frac{\text{QK}}{\text{RINR}}$  per contrassegnare con  $\sqrt{}$  la selezione.
- Per annullare la selezione, premete nuovamente  $\frac{6K}{100C}$ .
- Quando la selezione è completa, premete il pulsante  $\ddot{C}$ l /  $\hat{B}$ .
- Selezionate [YES], quindi premete  $\frac{8K}{1000}$ .

**ALL ERASE...............Cancellare tutte le immagini memorizzate nella memoria interna o sulla scheda**

• Selezionate [YES], quindi premete  $\frac{OK}{FUNC}$ .

# **Menu SETUP**

Modalità fotografia

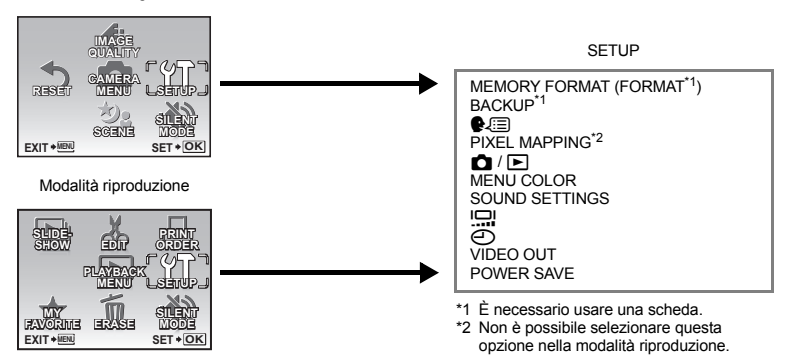

# **MEMORY FORMAT (FORMAT)....................... Formattazione della memoria interna o della scheda**

Quando si formatta la scheda o la memoria interna tutti i dati esistenti, incluse le immagini protette vengono cancellati (le immagini registrate con «My Favorite» non vengono cancellate). Controllate di aver salvato o trasferito i dati importanti sul computer prima di formattare la scheda.

- Controllate che non sia inserita una scheda nella fotocamera quando formattate la memoria interna.
- Assicuratevi che la scheda sia inserita nella fotocamera quando desiderate formattarla.
- Prima di usare schede di marca diversa da OLYMPUS o schede formattate su un PC dovrete formattarle con la fotocamera.

**FRANCIST FORMAT (FORMAT)**<br> **FUNDRY FORMAT (FORMAT)**<br> **FUNDRY FORMAT (FORMAT)**<br> **FUNDRY FORMAT (FORMAT)**<br> **FUNDRY FORMAT (FORMAT)**<br> **FUNDRY FORMAT (FORMAT)**<br> **FUNDRY FORMAT (FORMAT)** and important internate that<br> **FUND an** Inserite la scheda facoltativa nella fotocamera. Le immagini copiate non vengono cancellate dalla memoria interna. **BACKUP.............................................................Copia delle immagini dalla memoria interna alla scheda**

• La copia dei dati richiede del tempo. Assicuratevi che la batteria non sia scarica prima di avviare la copia.

W**.............................................................................................Selezione di una lingua di visualizzazione**

È possibile selezionare una lingua per le visualizzazioni dello schermo. Le lingue disponibili variano a seconda della località di acquisto della fotocamera.

La caratteristica Pixel Mapping consente alla fotocamera di controllare e regolare il CCD e le funzioni di trattamento immagine. Non è necessario eseguire frequentemente questa operazione. È comunque consigliato farlo circa una volta all'anno. Attendete almeno un minuto dopo aver scattato o visualizzato le fotografie per far sì che la funzione Pixel Mapping venga applicata correttamente. Se spegnete la fotocamera durante l'operazione, riprendete dall'inizio. **PIXEL MAPPING.............................................................. Regolazione dell'elaborazione delle immagini**

Selezionate [PIXEL MAPPING]. Quando viene visualizzato [START], premete  $\frac{OS}{Pose}$ ].

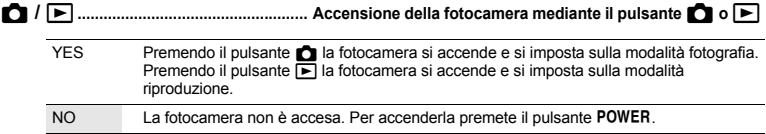

#### **MENU COLOR ............................... Impostazione del colore e dello sfondo della schermata del menu**

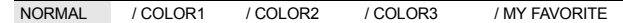

• Selezionate [MY FAVORITE] e premete  $\triangleright$  per impostare un'immagine registrata in «My Favorite» come sfondo.

G& «SET Registrazione delle immagini preferite» (P. 24)

### **SOUND SETTINGS ................................................... Impostazione dei suoni emessi dalla fotocamera**

Di seguito sono elencate le impostazioni disponibili in [SOUND SETTINGS].

- Regolazione del volume dei suoni di avviso emessi dai pulsanti (BEEP)
- Selezione del volume del pulsante di scatto (SHUTTER SOUND)
- Regolazione del volume dei suoni di avviso emessi dalla fotocamera (.)
- $\cdot$  Regolazione del volume durante la riproduzione ( $\blacktriangleright$ ) VOLUME)

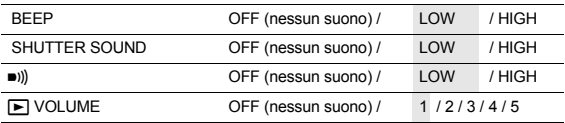

• Potete disattivare simultaneamente tutti i suoni impostando [SILENT MODE].

■ «SILENT MODE Disattivare i suoni di funzionamento» (P. 22)

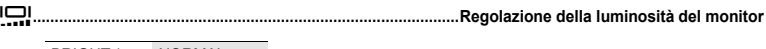

BRIGHT / NORMAL

X**.............................................................................................................. Impostazione della data e dell'ora**

La data e l'ora vengono salvate su ogni fotografia e utilizzate nel nome del file. Se la data e l'ora non sono impostate, a ogni accensione della fotocamera verrà visualizzata la schermata [A].

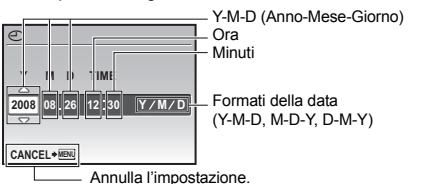

- Le prime due cifre di [Y] sono fisse.
- L'ora è visualizzata nel formato a 24 ore.
- Per impostare l'ora con precisione, con il cursore su «minuti» o «Y / M / D», premete  $\frac{6K}{FQMC}$  quando l'orologio indica 00 secondi.

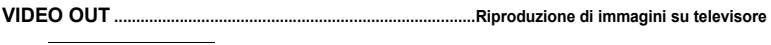

NTSC / PAL Le impostazioni predefinite variano a seconda dell'area geografica in cui la fotocamera viene venduta.

Per riprodurre le immagini della fotocamera su un televisore, impostate l'output video in base al tipo di segnale video del vostro televisore.

• I segnali video variano, infatti, a seconda del Paese o della regione. Controllate il tipo di segnale video prima di collegare la fotocamera al televisore.

NTSC: Nord America, Taiwan, Corea, Giappone

PAL: Paesi europei, Cina

# **Riproduzione di immagini su televisore**

Spegnete la fotocamera e il televisore prima di collegarli.

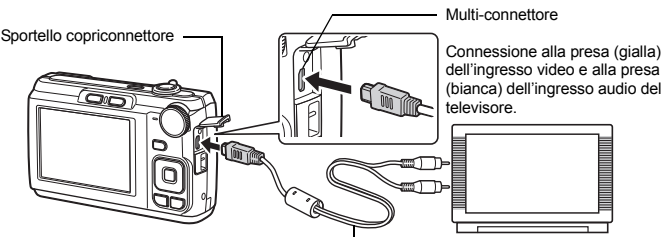

Cavo AV (in dotazione)

# **Impostazioni della fotocamera**

Accendete la fotocamera e premete il pulsante  $\blacktriangleright$  per selezionare la modalità riproduzione. • Sul televisore apparirà l'ultima immagine

fotografata. Utilizzate i tasti a freccia per visualizzare l'immagine desiderata.

# **Impostazioni del televisore**

Accendete il televisore e impostatelo sulla modalità ingresso video.

- Per istruzioni su come passare alla modalità ingresso video, fate riferimento al manuale d'uso dell'apparecchio.
- Le immagini e le informazioni visualizzate sullo schermo possono essere tagliate in funzione delle impostazioni del televisore.

# **POWER SAVE........................................................ Impostazione della modalità di risparmio energetico**

OFF / ON Dopo che la fotocamera è rimasta inattiva per almeno 10 secondi in modalità fotografia, il monitor viene spento automaticamente. Per riaccendere la fotocamera, è sufficiente premere il pulsante di zoom o un altro pulsante qualsiasi.

# **Stampa diretta (PictBridge)**

Collegando la fotocamera a una stampante PictBridge compatibile, potete stampare direttamente le immagini.

### **EASY PRINT ................. Stampa l'immagine visualizzata sul monitor usando le impostazioni standard della stampante.**

# **CUSTOM PRINT............ Stampa con le diverse impostazioni disponibili sulla stampante.**

- PictBridge è lo standard che consente di connettere fotocamere digitali e stampanti di marche diverse e di stampare le fotografie. Per sapere se la vostra stampante è compatibile con PictBridge, consultate il manuale d'uso della stampate.
- Consultate il manuale di istruzioni della stampante per conoscere le impostazioni standard, le modalità di stampa disponibili, le dimensioni del foglio, le specifiche come i tipi di carta supportati, come installare la carta e le cartucce, ecc.

# **EASY PRINT**

- *1* **Visualizzate sul monitor l'immagine da stampare in modalità riproduzione.**
- *2* **Accendete la stampante e collegate il cavo USB in dotazione al multiconnettore della fotocamera e alla porta USB della stampante.**

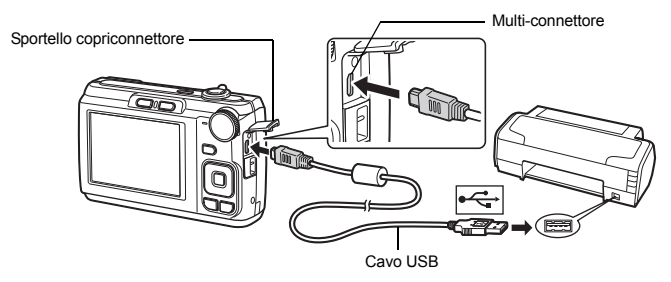

• Viene visualizzata la schermata [ EASY PRINT START].

# **3** Premete  $\triangle \mathbb{Z}/\square$ .

- Inizia la stampa.
- Al termine della stampa, viene visualizzata la schermata di selezione delle immagini. Per stampare un'altra immagine, premete  $\langle \rangle$  per selezionarla, quindi premete il pulsante  $\triangle$  **E** / **L**.

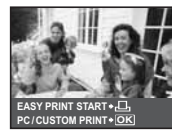

# *4* **Scollegate il cavo USB.**

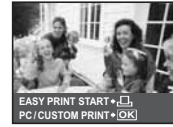

- *1* **Seguite i passi 1 e 2 a P. 29 per visualizzare la schermata per il Passo 3 sopra, quindi premete**  $\frac{OK}{F_{\text{DW}}}\right]$ .
- *2* **Selezionate [CUSTOM PRINT] e premete .**
- *3* **Attenetevi alla guida operativa per le impostazioni di stampa.**

# **Selezione di una modalità di stampa**

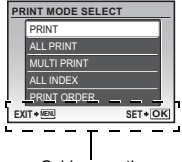

Guida operativa

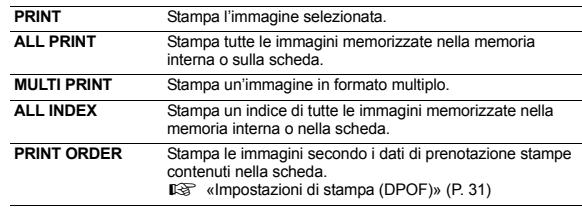

# **Impostazione della carta**

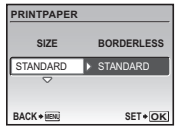

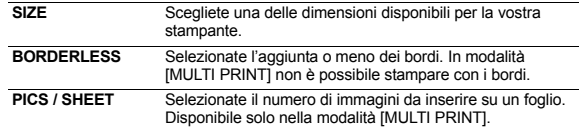

• Se non appare la schermata [PRINTPAPER], [SIZE], [BORDERLESS] e [PICS / SHEET] sono impostati ai valori predefiniti.

### **Selezione dell'immagine da stampare**

Premete < D> per selezionare l'immagine che volete stampare. Potete anche utilizzare il pulsante zoom e selezionare un'immagine dalla visualizzazione indice.

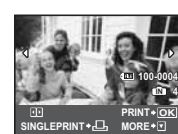

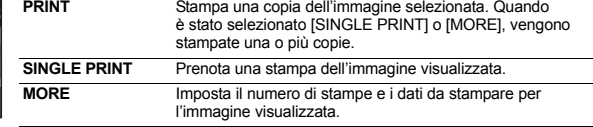

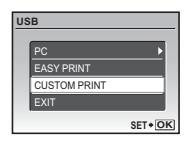

# **Impostazione del numero di stampe e dei dati da stampare**

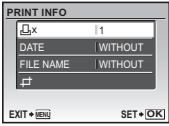

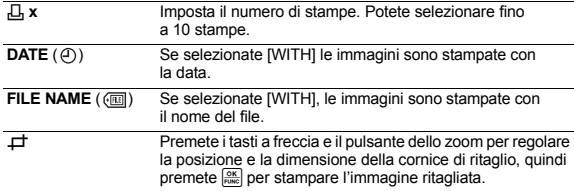

# *4* **Selezionate [PRINT], quindi premete .**

- Inizia la stampa.
- Quando è selezionato [OPTION SET] in modalità [ALL PRINT]. appare la schermata [PRINT INFO].
- Al termine della stampa, viene visualizzata la schermata [PRINT MODE SELECT].

### **Per annullare la stampa**

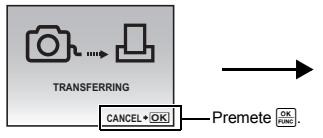

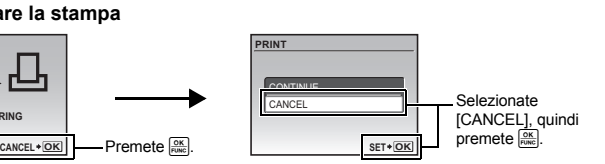

**PRINT**

PRINT CANCE

Schermata durante il trasferimento dei dati

# *5* **Nella schermata [PRINT MODE SELECT] premete** m**.**

• Viene visualizzato un messaggio.

# *6* **Scollegate il cavo USB.**

# **Impostazioni di stampa (DPOF)**

La prenotazione delle stampe vi permette di memorizzare i dati di stampa (numero delle stampe, data / ora) con le immagini memorizzate sulla scheda.

Memorizzando i dati di prenotazione stampa sulla scheda potrete stampare facilmente le vostre immagini con una stampante DPOF compatibile o presso laboratori fotografici che utilizzano una stampante compatibile con il sistema DPOF. DPOF è un formato standard usato per registrare automaticamente i dati di stampa dalle fotocamere digitali.

- La prenotazione delle stampe è disponibile solamente per le immagini memorizzate nella scheda. Inserite nella fotocamera una scheda contenente delle immagini registrate prima di effettuare le prenotazioni.
- Le prenotazioni DPOF impostate con un'altra macchina non possono essere modificate da questa fotocamera. Effettuate i cambiamenti usando la macchina originale. Se una scheda contiene prenotazioni DPOF impostate con un'altra macchina, l'inserimento di prenotazioni con questa fotocamera può sovrascrivere le prenotazioni precedenti.
- È possibile effettuare prenotazioni di stampe DPOF fino a 999 immagini per scheda.
- Non tutte le funzioni possono essere disponibili su tutte le stampanti o presso il laboratorio fotografico.

ALL PRINT **PRINT MODE SELECT SET OK** ALL INDEX  $MNT$ MULTI PRINT PRINT **EXIT MENU**

**BACK MENU SET OK**

# **Effettuare la prenotazione delle stampe**

*1* **Premete** m **in modalità riproduzione e selezionate [PRINT ORDER].**

# *2* **Selezionate [**<**] o [**U**] e premete .**

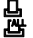

L Prenota una stampa dell'immagine selezionata.<br>J<sup>AL</sup> Prenota una stampa di tutte le immagini memori U Prenota una stampa di tutte le immagini memorizzate sulla scheda.

 $\cdot$  Quando è selezionato  $[L_{\mathcal{F}}^{\mu}]$ , andate al passo 5.

# **Quando è selezionato [**<**]**

- $3$  Premete  $\triangleleft\triangleright$  per selezionare i fotogrammi per le prenotazioni delle stampe, quindi premete  $\Delta \nabla$  per **definire il numero di stampe.**
	- Non è possibile effettuare prenotazioni delle stampe per immagini  $con$  $\Omega$ .
	- Ripetete il Passo 3 per prenotare la stampa di altre immagini.

#### **Ritaglio di un immagine**

- Usate i pulsanti dello zoom per visualizzare la cornice di ritaglio.
- Usate i tasti a freccia e i pulsanti dello zoom per regolare la posizione e la dimensione della finestra di selezione dell'area, quindi premete  $\frac{cos}{cos}$ .

# *4* **Una volta completata la prenotazione delle stampe, premete .**

# *5* **Selezionate l'impostazione per la data e l'ora, quindi premete .**

- **NO** Le immagini vengono stampate senza la data e l'ora.
- **DATE** Le immagini selezionate vengono stampate con la data dello scatto.
- **TIME** Le immagini selezionate vengono stampate con l'ora dello scatto.

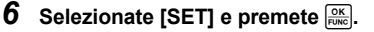

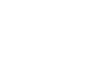

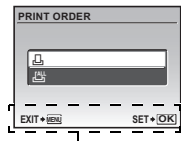

Guida operativa

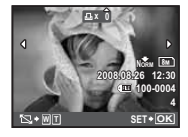

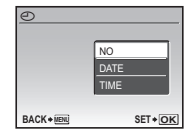

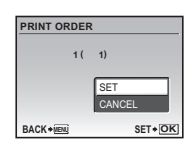

# **Azzeramento dei dati di prenotazione stampa**

È possibile selezionare tutti i dati di prenotazione delle stampe o solo quelli relativi alle immagini selezionate.

# **1** Selezionate menu principale ► **IPRINT ORDERI** e premete  $\frac{\alpha_K}{\beta_{\text{max}}}$

# **Per reimpostare i dati di prenotazione delle stampe per tutte le immagini**

- *2* **Selezionate [**<**] o [**U**] e premete .**
- *3* **Selezionate [RESET] e premete .**

# **Per reimpostare i dati di prenotazione di un'immagine selezionata**

- **2 Selezionate [** $\Box$ ] e premete  $\boxed{\frac{\alpha K}{F(NKc)}}$ .
- *3* **Selezionate [KEEP] e premete .**
- **4** Premete  $\triangle$  per selezionare l'immagine con le prenotazioni delle stampe da annullare, quindi premete  $\nabla$  per ridurre il numero di stampe a 0.
	- Ripetete il Passo 4 per annullare le prenotazioni delle stampe di altre immagini.
- *5* **Una volta completato l'annullamento delle prenotazioni delle stampe, premete**  $\boxed{\frac{\circ}{\text{FUNC}}}$ .
- *6* **Selezionate l'impostazione per la data e l'ora, quindi premete .**
	- L'impostazione viene applicata alle rimanenti immagini con le prenotazioni delle stampe.
- *7* **Selezionate [SET] e premete .**

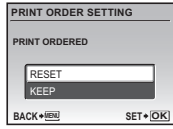

# **Utilizzo di OLYMPUS Master**

Usando il cavo USB fornito con la vostra fotocamera potete collegare la fotocamera al computer e scaricare (trasferire) le immagini al computer usando il Software OLYMPUS Master, anch'esso in dotazione.

Prima di iniziare controllate di disporre di quanto segue.

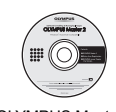

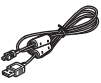

OLYMPUS Master 2 CD-ROM

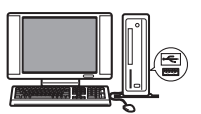

Cavo USB Un computer che soddisfa i requisiti dell'ambiente operativo (P. 34)

# **Che cos'è OLYMPUS Master?**

OLYMPUS Master è un'applicazione software per la gestione delle fotografie digitali sul computer.

# **Installate il software OLYMPUS Master**

Prima di installare il software OLYMPUS Master controllate che il vostro computer sia compatibile con i seguenti requisiti del sistema.

Per i sistemi operativi più recenti, consultate il sito web Olympus indicato sull'ultima di copertina del presente manuale.

#### **Ambiente operativo**

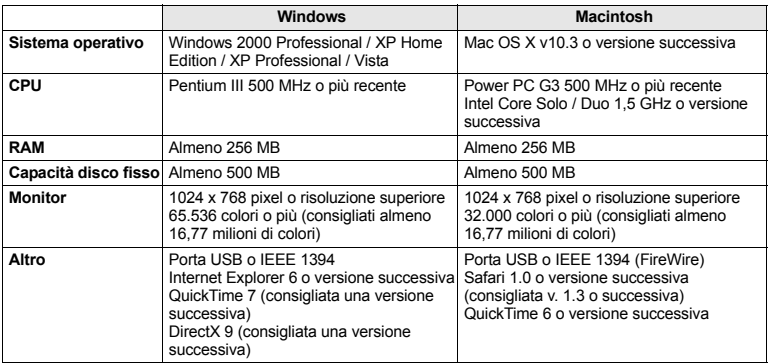

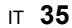

**Crilizzo di OLYMPUS Master Utilizzo di OLYMPUS Master**

# **Note**

- Utilizzate un computer con un sistema operativo pre-installato. Non si garantisce il funzionamento per i computer assemblati in casa o con un sistema operativo aggiornato.
- Non si garantisce il funzionamento per le porte USB o IEEE 1394 (FireWire) aggiunte successivamente.
- Per installare il software, dovete accedere come utente con diritti di amministratore.
- Se utilizzate un computer Macintosh, rimuovete il CD-ROM (drag & drop sull'icona del cestino) prima di eseguire le seguenti operazioni. In caso contrario si otterrà un funzionamento instabile del computer e sarà necessario effettuare il riavvio.
	- Scollegare il cavo che collega la fotocamera al computer.
	- Spegnere la fotocamera.
	- Aprite lo sportello del vano batteria / scheda della fotocamera.

**Per informazioni su come installare il software OLYMPUS Master, consultate la guida all'installazione presente sul CD-ROM.**

# **Collegamento della fotocamera al computer**

# *1* **Controllate che la fotocamera sia spenta.**

- Il monitor è spento.
- L'obiettivo si ritrae.
- *2* **Collegate il multi-connettore della fotocamera alla porta USB del computer utilizzando il cavo USB in dotazione.**
	- Consultate il manuale d'uso del computer per localizzare la posizione della porta USB.
	- La fotocamera si accende automaticamente.
	- Il monitor si accende ed appare la schermata di selezione per il collegamento USB.

# *3* **Selezionate [PC] e premete .**

# *4* **Il computer riconosce la fotocamera.**

# • **Windows**

Quando collegate la fotocamera al vostro computer per la prima volta, il computer tenta di riconoscere la fotocamera. Fate clic su «OK» per chiudere il messaggio che appare. La fotocamera è riconosciuta come «Disco rimovibile».

# • **Macintosh**

Il programma iPhoto è l'applicazione predefinita per gestire le immagini digitali. Quando collegate la vostra fotocamera digitale per la prima volta, l'applicazione iPhoto si avvia automaticamente, quindi chiudete questa applicazione ed avviate OLYMPUS Master.

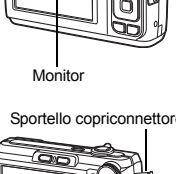

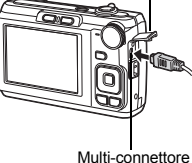

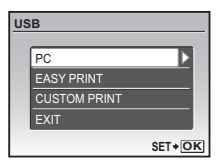

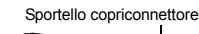

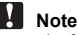

- Le funzioni della fotocamera sono disabilitate quando la fotocamera è collegata al computer.
- Collegando la fotocamera al compu'hub, ma collegate direttamente la fotocamera al computer.
- Non è possibile trasferire le immagini sul computer con OLYMPUS Master se è stato selezionato  $[PC]$  nel passaggio 3, è stato premuto  $\triangleright$  ed è selezionato  $[MTP]$ .

# **Avviate il software OLYMPUS Master**

# **Windows**

**Fate doppio clic sull'icona «OLYMPUS Master 2» sul desktop.** 

# **Macintosh**

- *1* **Fate doppio clic sull'icona «OLYMPUS Master 2» nella cartella «OLYMPUS Master 2».**
	- Appare la finestra di selezione.
	- Quando OLYMPUS Master viene avviato per la prima volta dopo l'installazione, appariranno la finestra per l'impostazione iniziale del programma e la schermata di registrazione prima della finestra di selezione.

Seguite le istruzioni sullo schermo.

# **Visualizzazione delle immagini della fotocamera sul computer**

# **Trasferimento e memorizzazione delle immagini**

- *1* **Fate clic su «Transfer Images» (Trasferisci immagini) nella finestra di selezione, quindi fate clic su «From Camera» (Da fotocamera) .**
	- Viene visualizzata la finestra di selezione delle immagini da trasferire dalla fotocamera. Tutte le immagini della fotocamera sono selezionate.
- *2* **Selezionate «New Album» (Nuovo album) e specificate un nome per l'album.**
- *3* **Selezionate i file di immagine e fate clic su «Transfer Images» (Trasferisci immagini).**
	- Appare una finestra che indica che il trasferimento è stato completato.

# *4* **Fate clic su «Browse images now» (Sfoglia immagini ora).**

• Le immagini scaricate vengono visualizzate nella finestra di selezione.

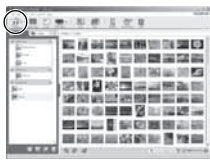

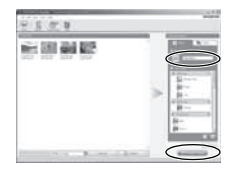

- *1* **Controllate che la spia di accesso alla scheda abbia smesso di lampeggiare.**
- *2* **Eseguite le seguenti azioni preliminari per scollegare il cavo USB.**

### **Windows**

- 1 Fate clic sull'icona «Scollegare o rimuovere una periferica hardware»  $\leq$  nell'area di sistema.
- 2 Fate clic sul messaggio che appare.
- 3 Quando appare un messaggio che informa che l'hardware può essere rimosso, fate clic su «OK».

### **Macintosh**

1 Quando l'icona «Senza Titolo» o «NO\_NAME» sul desktop viene trascinata, l'icona del cestino cambia nell'icona di espulsione. Trascinatela sull'icona di espulsione.

# *3* **Scollegate il cavo USB dalla fotocamera.**

# **Note**

• Windows: Quando fate clic su «Scollegare o rimuovere una periferica hardware», potrebbe apparire un messaggio di avvertimento. Controllate che i dati di immagine non siano scaricati dalla fotocamera e che tutte le applicazioni siano chiuse. Fate di nuovo clic sull'icona «Scollegare o rimuovere una periferica hardware» e scollegate il cavo.

**Per informazioni dettagliate su OLYMPUS Master, fate riferimento alla panoramica visualizzata all'avvio oppure la guida di OLYMPUS Master.**

# **Trasferimento e memorizzazione delle immagini sul computer senza OLYMPUS Master**

Questa fotocamera è compatibile con le memorie di massa USB. Potete collegare la fotocamera al computer con il cavo USB fornito con la fotocamera per scaricare e memorizzare le immagini senza usare OLYMPUS Master. Per il collegamento della fotocamera al computer tramite cavo USB è necessario il seguente ambiente.

**Windows**: Windows 2000 Professional / XP Home Edition / XP Professional / Vista

**Macintosh**: Mac OS X v10.3 o versione successiva

# **Note**

- Se sul computer è installato Windows Vista, potete selezionare [PC] nel passaggio 3 in P. 35, premere  $\triangleright$  e selezionare [MTP] per utilizzare Raccolta foto di Windows.
- Il trasferimento dei dati non è garantito nei seguenti ambienti, anche se il computer è dotato di porta USB.
	- Computer con porta USB aggiunta tramite scheda di estensione, ecc.
	- Computer senza OS installato in fabbrica e computer assemblati in casa.

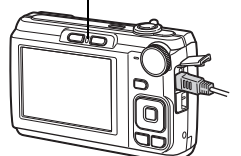

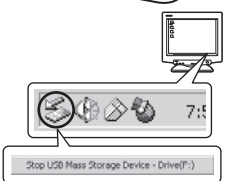

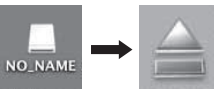

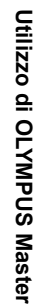

# **Informazioni e suggerimenti**

# **Suggerimenti da seguire prima di iniziare a fotografare**

#### **La fotocamera non si accende nemmeno quando la batteria è inserita**

#### **Le batterie non sono inserite correttamente**

• Rimuovete le batterie e inseritele correttamente.

#### **Le batterie sono quasi scariche**

• Inserite delle nuove batterie. Oppure caricatela se state usando una batteria ricaricabile.

#### **La batteria non funziona al momento a causa del freddo**

• Le prestazioni della batteria si riducono alle basse temperature e il livello di carica può non essere sufficiente a consentire l'accensione della fotocamera. Rimuovete la batteria e scaldatela mettendola in tasca per un po'.

#### **La scheda non può essere usata**

Se l'area dei contatti sulla scheda è sporca, non sarà possibile riconoscere la scheda e verrà visualizzata la schermata [CARD SETUP]. In questo caso, selezionate [CLEAN CARD], premete , rimuovete la scheda e pulite l'area dei contatti con un panno morbido asciutto.

#### **La fotocamera non scatta fotografie quando il pulsante di scatto viene premuto**

#### **La fotocamera è in modalità di riposo**

• Per risparmiare energia, la fotocamera attiva automaticamente la modalità di riposo e il monitor si spegne se non viene svolta alcuna operazione per 3 minuti dal momento dell'accensione. La fotocamera non scatta fotografie anche se il pulsante di scatto viene premuto completamente in questa modalità. Premete i pulsanti dello zoom o gli altri pulsanti per far uscire la fotocamera dalla modalità di riposo prima di scattare una fotografia. La fotocamera viene spenta automaticamente dopo 12 minuti di inattività. Premete il pulsante POWER per accendere la fotocamera.

#### **La ghiera modalità è nella posizione**  R

• Non è possibile fotografare quando è visualizzata la guida. Fotografate dopo aver definito le impostazioni seguendo la guida, oppure impostate la ghiera modalità a una modalità diversa da GUIDE.

#### **Il flash si sta ricaricando**

• Attendete che l'indicatore  $\frac{1}{2}$  (ricarica flash) smetta di lampeggiare prima di fotografare.

#### **La data e l'ora non sono state impostate**

#### **La fotocamera è stata usata nelle stesse condizioni dal momento dell'acquisto**

- La data e l'ora non sono state impostate al momento dell'acquisto. Impostate la data e l'ora prima di usare la fotocamera.
- **■** «Impostare data e ora» (P. 6), « $\bigoplus$  Impostazione della data e dell'ora» (P. 27)

### **Le batterie sono state rimosse dalla fotocamera**

• Se lasciate la fotocamera senza batterie per circa un giorno, i valori di data e ora torneranno all'impostazione predefinita. Se le batterie rimosse sono rimaste nella fotocamera per un breve periodo di tempo, il ripristino dell'impostazione predefinita avverrà in tempi più brevi. Prima di scattare fotografie importanti, controllate che le impostazioni della data / ora siano corrette.

#### **Suggerimenti per fotografare**

#### **Messa a fuoco del soggetto**

Esistono diversi modi per mettere a fuoco, a seconda del soggetto.

#### **Se il soggetto da mettere a fuoco non è al centro del fotogramma**

- Inquadrate il soggetto al centro del fotogramma, bloccate la messa a fuoco sul soggetto e ricomponete l'immagine.
- Goggie «Pulsante di scatto Scattare fotografie / Registrazione di filmati» (P. 10)

#### **Il soggetto si sposta velocemente**

• Mettete a fuoco la fotocamera su un punto all'incirca alla stessa distanza del soggetto che desiderate riprendere (premendo a metà il pulsante di scatto), quindi ricomponete la vostra fotografia e attendete che il soggetto sia all'interno del fotogramma.

#### **Soggetti di difficile messa a fuoco**

• In determinate condizioni, è difficile mettere a fuoco usando la messa a fuoco automatica.

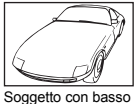

contrasto

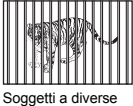

distanze

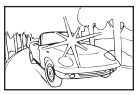

Soggetto con area molto luminosa al centro del fotogramma

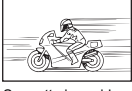

Soggetto in rapido movimento

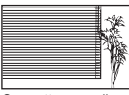

Soggetto senza linee verticali

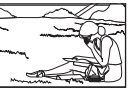

Il soggetto da mettere a fuoco non è al centro del fotogramm

In questi casi, mettete a fuoco un oggetto con alto contrasto posto alla stessa distanza del soggetto da fotografare (blocco messa a fuoco), ricomponete l'immagine e scattate. Se il soggetto non ha linee verticali, tenete la macchina in posizione verticale e mettete a fuoco usando la funzione di blocco della messa a fuoco, premendo a metà il pulsante di scatto, quindi rimettete la fotocamera in posizione orizzontale tenendo premuto a metà il pulsante di scatto e fotografate.

### **Fotografare senza sfocatura**

Tenete la fotocamera in modo corretto e premete delicatamente il pulsante di scatto per fotografare. Inoltre, la sfocatura viene ridotta quando fotografate in modalità ( $\mathbf{e}^{\mathbf{m}}$ )).

- « $\binom{m}{k}$  Scattare fotografie usando la stabilizzazione immagine digitale» (P. 12)
- I fattori che possono provocare la sfocatura delle immagini sono i seguenti:
	- Quando fotografate usando un'impostazione di zoom con elevato livello di ingrandimento.
	- Quando il tempo di posa è troppo basso per fotografare un soggetto scuro.
	- Quando non si può usare il flash o quando è selezionata la modalità SCENE.

### **Scattare immagini nitide senza il flash**

Il flash scatta automaticamente quando la luce non è sufficiente e potrebbe quindi rendere l'immagine sfocata.

Quando fotografate in condizioni di scarsa illuminazione senza il flash, impostate la modalità flash a [\$] (flash disattivato), quindi aumentate la sensibilità ISO.<br>■ ■ «Pulsante D ♦ Uso del flash» (P. 15)

#### **Aumentare l'impostazione [ISO]**

 $\mathbb{R}$  «ISO Modifica della sensibilità ISO» (P. 21)

### **L'immagine è troppo sgranata**

L'immagine può risultare sgranata a causa di diversi fattori.

### **Uso dello zoom digitale per fotografare primi piani**

- Con lo zoom digitale, parte dell'immagine viene tagliata e ingrandita.
	- Maggiore è l'ingrandimento, più sgranata sarà l'immagine.
- g«Pulsanti dello zoom Aumentare lo zoom durante la ripresa o la riproduzione ingrandita» (P. 16)

#### **Aumentare la sensibilità ISO**

- Aumentando l'impostazione [ISO], può essere introdotto il «disturbo», che appare come macchie di colore indesiderato o ineguaglianza nel colore, conferendo all'immagine un aspetto sgranato. Questa fotocamera è dotata di una funzione che consente di scattare fotografie con un'elevata sensibilità contenendo il disturbo; tuttavia, aumentando la sensibilità ISO si può verificare un disturbo, a seconda delle condizioni di ripresa.
- $\mathbb{R}$  «ISO Modifica della sensibilità ISO» (P. 21)

# **Fotografare con la modalità SCENE impostata a**  $\psi$ **, (i), 当 o 图**

- Quando fotografate soggetti scuri nelle suddette modalità di scena, l'immagine può apparire sgranata.
- $\mathbb{R}$  «SCENE Scattare fotografie selezionando una scena in base alla situazione» (P. 12)

### **Scattare fotografie di una spiaggia bianca o di un paesaggio innevato**

- Spesso i soggetti luminosi (come la neve) appaiono più scuri rispetto al colore naturale. La regolazione di  $\Delta$  $\blacksquare$  verso [+] rende il colore dei soggetti più simile a quello naturale. Al contrario, quando fotografate soggetti scuri, è consigliabile regolare verso [–]. A volte, l'utilizzo del flash potrebbe non consentire la riproduzione della luminosità (esposizione) prevista.
- $\mathbb{R}$  «Pulsante  $\Delta$  **E** /  $\Box$  Regolazione della luminosità delle immagini (compensazione dell'esposizione) / Stampa immagini» (P. 14)

# **Scattare fotografie di un soggetto in controluce**

- Impostate il flash su  $\lceil 2 \rceil$  (fill-in) per attivare il flash fill-in. Potete scattare fotografie in controluce evitando che il volto del soggetto appaia scuro. [ $\sharp$ ] consente di fotografare non solo in controluce, ma anche in ambienti illuminati da lampade fluorescenti o altra illuminazione artificiale.
- $\mathbb{R}$  «Pulsante  $\triangleright$   $\sharp$  Uso del flash» (P. 15)
	- Impostare  $\Delta$  **2** a [+] è utile per fotografare in controluce.
- $\mathbb{R}$  «Pulsante  $\Delta$  $\boxtimes$  /  $\boxtimes$  Regolazione della luminosità delle immagini (compensazione dell'esposizione) / Stampa immagini» (P. 14)
	- Quando [FACE DETECT] è impostato su [ON], i volti nell'immagine appaiono chiari, in quanto è possibile calcolare correttamente l'esposizione del viso anche in condizioni di controluce.

IG «[FACE DETECT] Messa a fuoco su un volto» (P. 22)

### **Aumento del numero di scatti disponibili**

Potete registrare le immagini fotografate con questa fotocamera in due modi. **Salvare le immagini nella memoria interna**

• Le immagini vengono salvate nella memoria interna e, quando il numero di immagini memorizzabili scende a 0, è necessario collegare la fotocamera a un computer per scaricare le immagini e quindi cancellarle dalla memoria interna.

#### **Uso di una scheda xD-Picture Card (opzionale)**

- Le immagini vengono salvate sulla scheda inserita nella fotocamera. Quando la scheda è piena, è necessario scaricare le immagini sul computer, quindi cancellarle dalla scheda oppure usare una nuova scheda.
- Le immagini non vengono salvate nella memoria interna quando è inserita una scheda nella fotocamera. Le immagini registrate nella memoria interna possono essere copiate su una scheda con la funzione [BACKUP].
- g«BACKUP Copia delle immagini dalla memoria interna alla scheda» (P. 26) «La scheda» (P. 47)

### **Numero di immagini memorizzabili / lunghezza dei filmati registrabili**

Fotografie

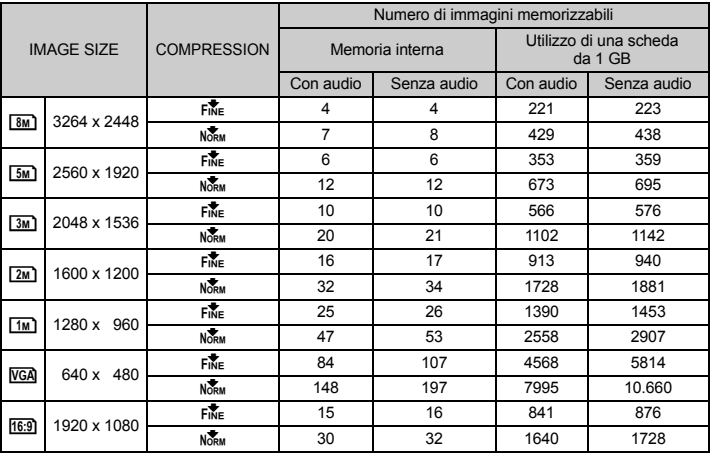

Filmati

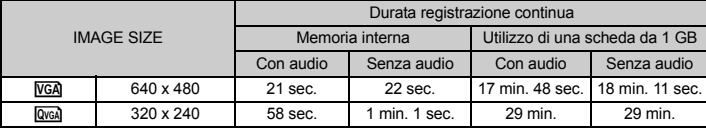

#### **Uso di una nuova scheda**

- Se utilizzate una scheda non Olympus o una scheda utilizzata per un'altra applicazione, per esempio per un computer, usate la funzione [FORMAT] per formattare la scheda.
- g«MEMORY FORMAT (FORMAT) Formattazione della memoria interna o della scheda» (P. 26)

#### **La spia di accesso alla scheda lampeggia**

- È in corso la registrazione o il download di un'immagine o di un filmato (se la fotocamera è connessa al computer).
- Non eseguire alcuna delle operazioni seguenti quando la spia di accesso alla scheda lampeggia. Altrimenti, rischiereste di impedire il salvataggio dei dati delle immagini o rendere la memoria interna o la scheda inutilizzabile.
	- Aprite lo sportello vano batteria / scheda.
	- Rimuovete le batterie e la scheda.

#### **Prolungare la durata della batteria**

- Eseguire una qualsiasi delle seguenti operazioni durante l'inattività della funzione fotografia può far scaricare la batteria.
	- Premere ripetutamente a metà il pulsante di scatto.
	- Usare ripetutamente lo zoom.
- Per risparmiare la batteria, impostate [POWER SAVE] su [ON] e spegnete la fotocamera se non ne avete bisogno.
- **IG «POWER SAVE Impostazione della modalità di risparmio energetico» (P. 28)**

#### **Funzioni che non possono essere selezionate dai menu / Funzioni che non possono essere selezionate nemmeno premendo i relativi pulsanti**

- Alcune voci non possono essere selezionate dai menu utilizzando i tasti a freccia. (Le voci di menu visualizzate in grigio non possono essere selezionate.)
	- Funzioni che non possono essere impostate con la modalità fotografia corrente.
	- Le voci che non possono essere impostate a causa di una voce già impostata:  $\lceil \frac{1}{2} \rceil$ , ecc.
- Alcune funzioni non possono essere usate quando non è inserita una scheda nella fotocamera.
	- [PANORAMA], [PRINT ORDER], [FORMAT], [BACKUP]
- Quando la ghiera modalità è impostata su GUIDE, non è possibile modificare le funzioni.

#### **Per ripristinare le impostazioni predefinite delle funzioni**

- Per ripristinare le impostazioni di ripresa predefinite, impostate [RESET] a [YES].
- **IGF** «RESET Ripristinare le funzioni fotografiche predefinite» (P. 21)
	- Allo spegnimento della fotocamera, vengono ripristinate tutte le impostazioni a eccezione di P e della modalità di scena selezionata.

# **Aiuto nella riproduzione e suggerimenti per la risoluzione dei problemi**

#### **Nell'immagine appaiono delle macchioline bianche**

• Di notte, la luce riflessa dalla polvere e altre particelle trasportate dall'aria potrebbero apparire come macchioline bianche nelle immagine scattate con il flash.

#### **Suggerimenti per la riproduzione**

#### **Riproduzione delle immagini salvate nella memoria interna**

• Quando è inserita una scheda nella fotocamera, non è possibile riprodurre le immagini nella memoria interna. Rimuovete la scheda prima di accendere la fotocamera.

#### **Visualizzazione di informazioni sulle immagini**

- Riproducete un'immagine e premete DISP. /  $\bullet$ . Premete ripetutamente DISP. /  $\bullet$  per modificare la quantità di informazioni visualizzate.
- **«Pulsante DISP. / @** Cambiare la visualizzazione delle informazioni / Visualizzare la guida ai menu» (P. 13)

#### **Visualizzare velocemente l'immagine desiderata**

- Ruotate i pulsanti dello zoom verso W per visualizzare le fotografie come miniature (visualizzazione indice).
- g«Pulsanti dello zoom Aumentare lo zoom durante la ripresa o la riproduzione ingrandita» (P. 16)

#### **Cancellazione dell'audio registrato con le immagini**

- Dopo aver aggiunto l'audio a un'immagine, non è possibile cancellarlo. Se volete, potete registrare dei secondi di silenzio.
- $\mathbb{R}$  « $\mathbb{Q}$  Aggiunta di audio alle immagini» (P. 25)

#### **Visualizzazione di foto su un computer**

### **Visualizzazione di fotografie intere sullo schermo del computer**

La dimensione dell'immagine visualizzata sul monitor varia a seconda delle impostazioni del computer. Quando l'impostazione del monitor è 1024 x 768 e usate Internet Explorer per visualizzare un'immagine di dimensioni 2048 x 1536 al 100%, per vedere l'intera immagine dovrete scorrere la finestra. Esistono diversi modi per visualizzare l'immagine intera sul monitor del computer.

### **Visualizzare l'immagine usando un software per la gestione delle immagini**

• Installate il software OLYMPUS Master 2 dal CD-ROM allegato.

#### **Modificare le impostazioni del monitor**

• Può capitare che le icone sul desktop del computer vengano ridisposte. Per dettagli su come cambiare le impostazioni del computer, fate riferimento al manuale d'uso del computer.

# **Quando ricevete un messaggio di errore sulla fotocamera ...**

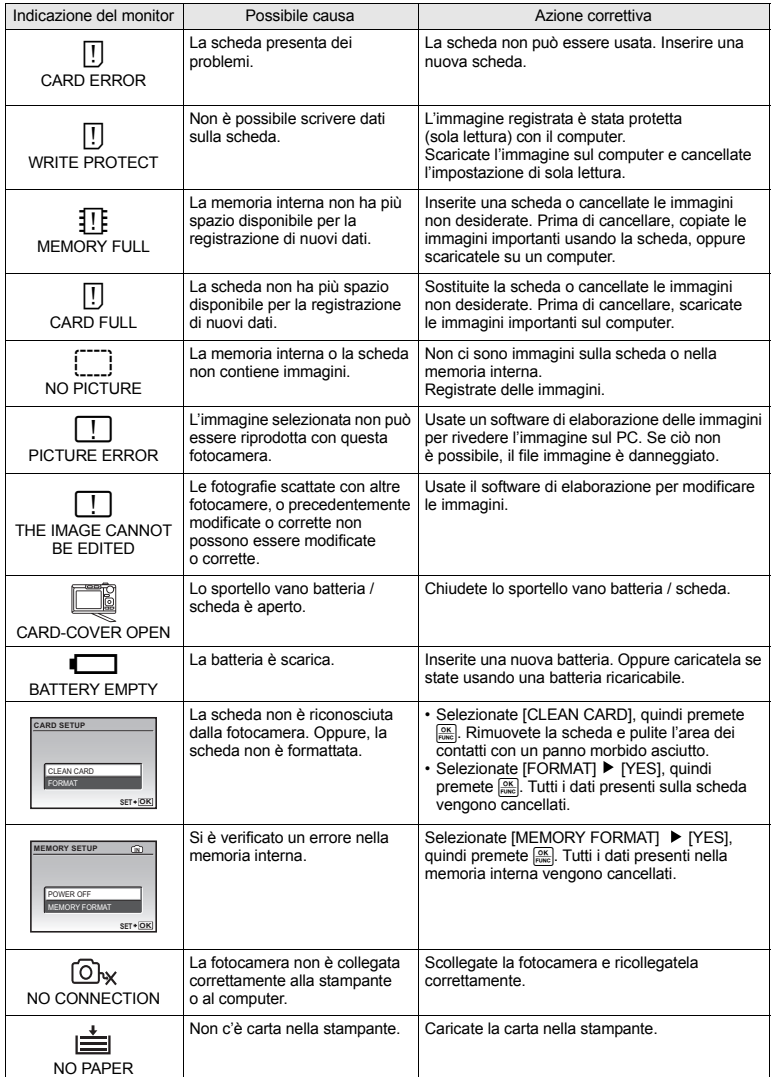

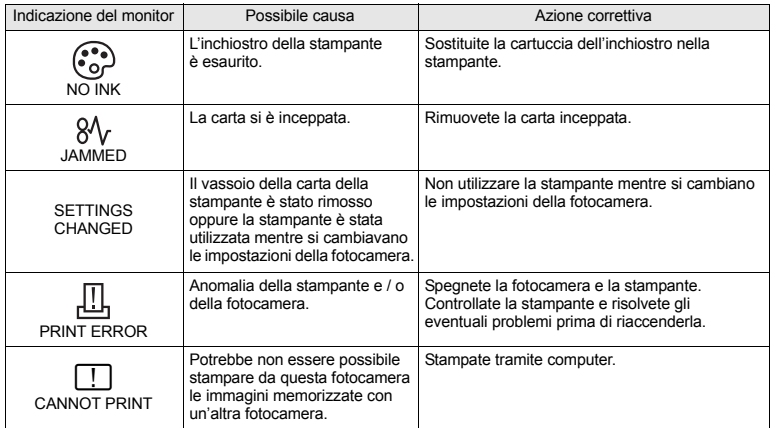

# **Funzioni disponibili nelle scene e nelle modalità fotografia**

Alcune funzioni non possono essere impostate in alcune modalità fotografia. Per maggiori dettagli consultate la seguente tabella.

# **Funzioni disponibili nelle modalità fotografia**

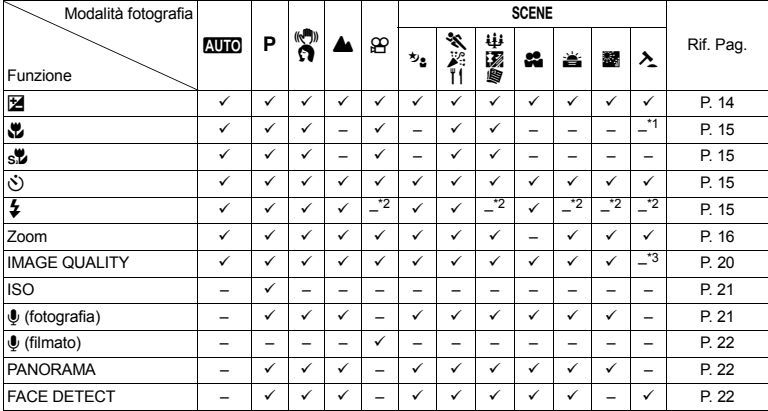

\*1 La modalità fotografia è fissata su [...].

\*2 [⋡] è fissato su [④].<br>\*3 [IMAGE QUALITY] è fissato su [<mark>[/GA</mark>].

# **Cura della fotocamera**

# **Pulizia della fotocamera**

#### **Esterno:**

• Pulite delicatamente con un panno morbido. Se la macchina è molto sporca, inumidite leggermente il panno, immergetelo in acqua poco saponata e strizzate bene. Pulite la fotocamera, quindi asciugatela con un panno asciutto. Se avete usato la fotocamera in spiaggia, usate un panno inumidito solo con acqua e ben strizzato.

#### **Monitor:**

• Pulite delicatamente con un panno morbido.

#### **Obiettivo:**

• Rimuovete la polvere con un soffiatore, quindi pulite delicatamente con panno per lenti.

#### **Batterie / Caricabatterie:**

• Pulite delicatamente con un panno morbido e asciutto.

# **Note**

- Non usate solventi forti, quali benzene o alcool o panni trattati chimicamente sulla fotocamera.
- Se l'obiettivo non viene pulito si può avere formazione di muffa.

### **Riporre la fotocamera per lunghi periodi**

- Quando riponete la fotocamera per lunghi periodi, togliete le batterie e la scheda e riponetela in un luogo fresco, asciutto e ben ventilato.
- Inserite periodicamente le batterie e controllate le funzioni della fotocamera.

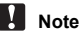

• Evitate di lasciare la fotocamera in luoghi dove si utilizzano prodotti chimici poiché potrebbero corroderla.

# **La batteria**

( Oltre alle batterie fornite con la fotocamera, possono essere usati i seguenti tipi di batterie. Scegliete la fonte di alimentazione più adatta alla situazione.

#### **Batterie alcaline AA / batterie Oxyride**

Il numero di fotografie che possono essere scattate varia in modo considerevole a seconda del produttore della batteria e delle condizioni in cui si scattano le fotografie.

#### **Batterie NiMH AA (ricaricabili)**

Le batterie NiMH Olympus sono ricaricabili ed economiche. Per ulteriori dettagli, consultate il manuale operativo del caricabatteria.

#### ( **Non possono essere utilizzate batterie al litio (CR-V3) o batterie AA al manganese (zinco-carbone).**

- ( La quantità di energia consumata dalla fotocamera varia a seconda delle funzioni usate.
- ( Nelle condizioni elencate in seguito, l'energia viene consumata continuamente con conseguente riduzione della durata delle batterie.
	- Viene usato ripetutamente lo zoom.
	- Il pulsante di scatto viene ripetutamente premuto a metà in modalità fotografia attivando l'autofocus.
	- Il monitor viene lasciato acceso per tempi prolungati.
	- La fotocamera è collegata al computer o alla stampante.
- ( La durata della batteria varia notevolmente a seconda del tipo di batteria, del produttore, delle condizioni di ripresa e così via. Per questi motivi, in alcune circostanze la fotocamera si può spegnere senza visualizzare l'avviso sul livello delle batterie, oppure può visualizzare tale avviso prima del solito.

# **Utili utilizzi degli accessori**

### **La scheda**

Le immagini possono essere registrate sulla scheda opzionale.

La memoria interna e la scheda costituiscono il supporto di registrazione che la fotocamera utilizza per memorizzare le immagini; sono simili alla pellicola delle fotocamere tradizionali.

Le immagini memorizzate nella memoria interna o sulla scheda possono essere facilmente cancellate o elaboratore con il computer.

A differenza dei supporti di archiviazione portatili, la memoria interna non può essere rimossa o sostituita. Il numero di immagini registrabili aumenta con l'aumentare della capacità della scheda.

- 1 Area archivio Potete scrivere in questo spazio delle informazioni di archivio sui contenuti della scheda.
- 2 Area dei contatti elettrici

La parte utilizzata dalla fotocamera per trasferire i dati nella scheda. Non toccate quest'area direttamente.

#### **Schede compatibili**

xD-Picture Card (16 MB – 2 GB) (tipo H / M, standard)

### **Utilizzo della memoria interna o della scheda**

Potete confermare sul monitor se usare la memoria interna o la scheda per la fotografia o la riproduzione.

Modalità fotografia di controllo di controllo di controllo di controllo di controllo di controllo di modalità riproduzione

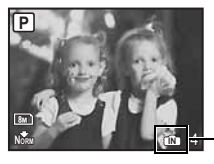

Indicatore della memoria B: Con la memoria interna Nessuna icona: Quando si utilizza la scheda

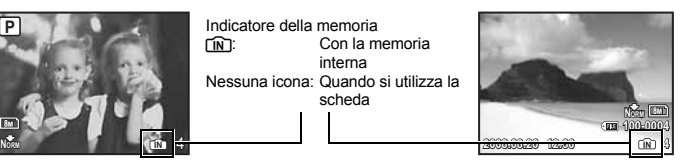

# **Note**

• Non aprite lo sportello del vano batteria o della scheda mentre la spia di accesso alla scheda lampeggia, in quanto significa che la fotocamera sta leggendo o scrivendo dati. Tali operazioni possono causare la perdita di tutti i dati contenuti nella memoria interna o sulla scheda oppure rendere queste ultime inutilizzabili.

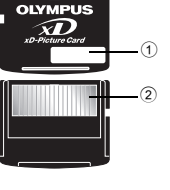

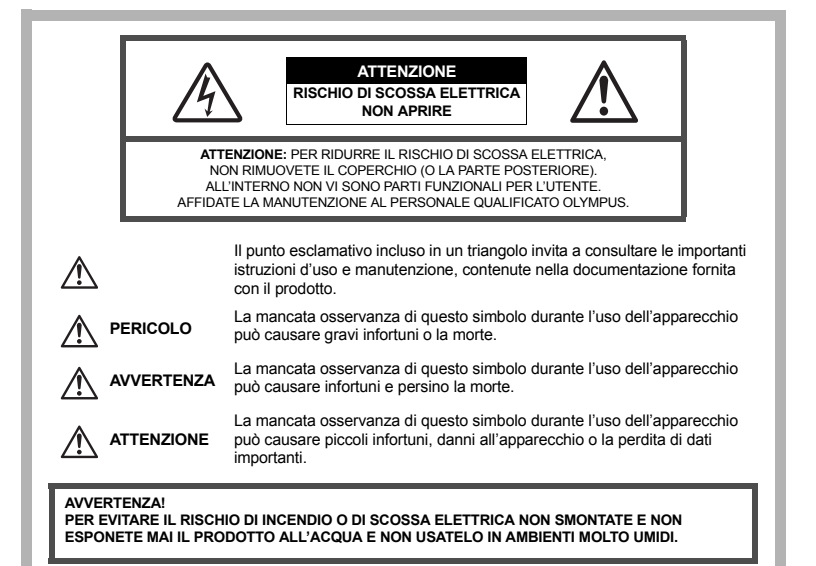

# **Regole generali**

- **Leggete tutte le istruzioni** Leggete tutte le istruzioni prima dell'uso. Conservate i manuali e la documentazione per riferimenti futuri.
- **Pulizia** Scollegate sempre la fotocamera dalla presa a parete prima di pulirla. Per la pulizia, usate solo un panno umido. Non usate mai alcun tipo di detergente liquido o spray, né solventi organici per pulire l'apparecchio.
- **Accessori** Per la vostra sicurezza e per evitare di danneggiare la fotocamera, usate solo gli accessori consigliati da Olympus.
- **Acqua ed umidità** Per le precauzioni da prendere con i modelli impermeabili leggete la sezione impermeabilizzazione del rispettivo manuale.
- **Collocazione** Per evitare danni all'apparecchio installatelo su un treppiede o altro supporto stabile.
- **Fonti di alimentazione** Collegate l'apparecchio solo alla fonte di alimentazione elettrica indicata sull'etichetta dell'apparecchio.
- **Corpi estranei** Per evitare danni, non inserire mai oggetti metallici nell'apparecchio.
- **Fonti di calore** Non usare né conservare l'apparecchio in prossimità di fonti di calore, come i caloriferi, i bocchettoni d'aria calda, il forno o qualsiasi altro tipo di apparecchio che genera calore, inclusi gli amplificatori stereo.

# **Utilizzo della fotocamera**

# **AVVERTENZA**

- ( **Non usate la fotocamera in presenza di gas infiammabili o esplosivi.**
- ( **Non puntate il flash e il LED sulle persone (neonati, bambini piccoli, ecc.) a distanza ravvicinata.**
	- Azionate il flash ad almeno 1 metro dal viso dei soggetti. Se il flash scatta troppo vicino agli occhi del soggetto può causare ana perdita temporanea della vista.
- ( **Tenete la fotocamera fuori della portata dei bambini.**
	- Riponete sempre la macchina fuori della portata dei bambini per impedire che le seguenti condizioni di pericolo possano causare gravi incidenti:
		- Strangolamento causato dalla tracolla avvolta attorno al collo.
		- Ingestione accidentale della batteria, scheda o altri piccoli pezzi.
		- Scatto del flash vicino ai propri occhi o a quelli di un altro bambino.
		- Infortuni causati dalle parti operative della macchina.
- ( **Non guardate il sole o una luce forte attraverso il mirino.**
- ( **Non usate e non riponete la fotocamera in ambienti polverosi o umidi.**

( **Non coprite il flash con la mano durante l'uso.**

# **ATTENZIONE**

- ( **Spegnete immediatamente la fotocamera se notate fumo, odori o rumori insoliti.** • Non togliete mai le batterie a mani nude per evitare scottature o incendi.
- ( **Non usate la fotocamera con le mani bagnate.**
- ( **Non lasciate la fotocamera in luoghi ad alta temperatura.**
	- Le parti possono deteriorarsi e in alcuni casi la fotocamera potrebbe incendiarsi. Non usate il caricabatterie se è coperto da qualche oggetto (come una coperta). Potrebbero surriscaldarsi, con conseguente incendio.
- ( **Maneggiate la fotocamera con cura per evitare scottature dovute a basse temperature.**
	- Quando la fotocamera contiene parti metalliche, il surriscaldamento può causare scottature dovute a basse temperature. Fate attenzione a quanto segue:
		- Quando usata a lungo, la fotocamera si surriscalda. Il contatto con la fotocamera in queste condizioni può causare scottature per basse temperature.
		- In luoghi con temperature molto basse, la temperatura del corpo della fotocamera può essere inferiore alla temperatura ambiente. Per maneggiare la fotocamera si consiglia l'uso dei guanti.
- ( **Tracolla.**
	- Fate attenzione quando portate la fotocamera appesa alla tracolla, perché potrebbe facilmente impigliarsi negli oggetti e causare gravi danni.

### **Misure di sicurezza per le batterie**

**Seguite queste importanti istruzioni per evitare che le batterie perdano liquido, si surriscaldino, si incendino, esplodano o causino scosse elettriche o scottature.**

# **PERICOLO**

- Usate solo batterie NiMH e relativo caricabatteria di marca Olympus.
- Non scaldate né bruciate le batterie.
- Quando riponete o trasportate le batterie, evitate il contatto con oggetti metallici come collane, spille, fermagli, ecc.
- Non lasciate le batterie in luoghi esposti alla luce del sole diretta o ad alta temperatura, in auto sotto il sole cocente o vicino ad una fonte di calore; ecc.
- Seguite attentamente tutte le istruzioni d'uso delle batterie per evitare la perdita di liquido o guasti ai poli. Non tentate di smontare le batterie o di modificarle in qualsiasi modo, di saldarle, ecc.
- Nel caso in cui il liquido della batteria entrasse negli occhi, lavate subito con acqua fredda corrente e rivolgetevi immediatamente al medico.
- Tenete le batterie fuori della portata dei bambini. In caso di ingestione di una batteria, rivolgetevi immediatamente al medico.

# **AVVERTENZA**

- Tenete le batterie in luogo asciutto.
- Per evitare che le batterie perdano liquido, si surriscaldino o causino incendio o esplosione, usate solo le batterie consigliate per questo apparecchio.
- Non mischiate mai le batterie (batterie nuove e vecchie, batterie cariche e scariche, batterie di marca o potenza diversa, ecc.).
- Non caricate batterie alcaline o al litio non ricaricabili.
- Inserire le batterie come descritto nelle istruzioni operative.
- Non usate batterie non coperte dal foglio di rivestimento isolante o se questo è danneggiato in quanto potrebbe verificarsi la perdita di liquido, incendio o danno.

# **ATTENZIONE**

- Le batterie possono surriscaldarsi con l'uso prolungato. Non toglietele subito dopo l'uso.
- Togliete sempre le batterie dalla fotocamera quando la riponete per lunghi periodi.

• Le seguenti batterie AA non possono essere usate:

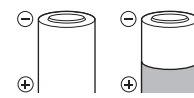

Batterie il cui corpo sia solo parzialmente o totalmente mancante del rivestimento isolante.

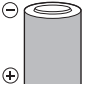

Batterie con poli  $\ominus$  sollevati. ma mancanti del rivestimento isolante.

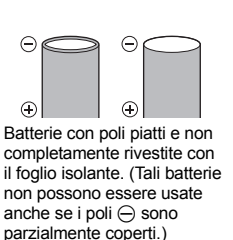

• Se le batterie NiMH non si ricaricano nel tempo specificato, interrompete la ricarica e non usatele.

- Non usate batterie che presentano crepe o rotture.
- Se le batterie perdono, si scoloriscono, si deformano o comunque si alterano durante il funzionamento, spegnete la fotocamera.
- Se il liquido della batteria entra in contatto con la pelle o con gli indumenti, lavate immediatamente con acqua fresca corrente perché il liquido è dannoso. Se il liquido brucia la pelle, rivolgetevi immediatamente al medico.
- Non sottoponete le batterie a forti urti o a vibrazioni continue.
- Le batterie Olympus NiMH (incluse nella confezione in alcune zone) sono destinate solo all'uso con fotocamere digitali Olympus. Non usate queste batterie con altri apparecchi.
- Caricate sempre le batterie NiMH (incluse in alcune zone) prima del primo utilizzo o dopo un prolungato periodo di non utilizzo.
- Caricate sempre una serie di batterie (incluse in alcune zone) (2 o 4) assieme.
- Non usate batterie alcaline se non assolutamente necessario. In alcuni casi, le batterie alcaline hanno una durata più breve delle batterie NiMH. Le prestazioni delle batterie alcaline sono limitate, in particolare a basse temperature. È consigliato l'uso di batterie NiMH.
- Le batterie al litio CR-V3 e le batterie AA al manganese (Zinco-Carbone) non possono essere usate con questo apparecchio.
- Quando usate la macchina con le batterie a basse temperature, cercate di tenere la fotocamera e le batterie di riserva in un luogo caldo. Le batterie che si scaricano alle basse temperature possono essere ripristinate quando sono portate a temperatura ambiente.
- Campo di temperatura consigliato per batterie NiMH:

Funzionamento.....da 0  $^{\circ}$ C a 40  $^{\circ}$ C Carica.....................da 0 °C a 40 °C

Stoccaggio..............da –20 °C a 30 °C

- L'uso, carica o stoccaggio delle batterie fuori di questi campi può ridurre la durata delle batterie o comprometterne le prestazioni. Togliete sempre le batterie dalla fotocamera prima di riporla per lunghi periodi.
- Prima di usare batterie NiMH o NiCd leggete sempre le istruzioni d'uso.
- Il numero di immagini che potete scattare dipende dalle condizioni di fotografia e dalle batterie.
- Prima di intraprendere un lungo viaggio, in particolare all'estero, acquistate un numero sufficiente di batterie di scorta. Le batterie consigliate possono essere difficili da reperire durante il viaggio.

# **Misure di sicurezza per l'ambiente di utilizzo**

- Per proteggere la tecnologia di alta precisione contenuta in questo prodotto non lasciate mai la fotocamera nei luoghi sotto indicati, sia per l'utilizzo sia quando non viene utilizzata:
	- Luoghi ad alta temperatura e / o con un alto tasso di umidità o in cui si verificano cambiamenti repentini delle condizioni climatiche. Luce diretta del sole, spiaggia, macchine chiuse o in prossimità di altre fonti di calore (forno, radiatore, ecc.) o deumidificatori.
	- Ambienti sabbiosi o polverosi.
	- Vicino ad oggetti esplosivi o infiammabili.
	- In luoghi umidi come la stanza da bagno o sotto la pioggia. Per i modelli impermeabili leggete anche il rispettivo manuale.
	- Luoghi sottoposti a forti vibrazioni.
- Non fate cadere la macchina e non sottoponetela a forti urti o vibrazioni.
- Quando installate la macchina su un treppiede, regolate la posizione della fotocamera con la testa del treppiede. Non girate la fotocamera.
- Non toccate i contatti elettrici sulla fotocamera.
- Non lasciate la fotocamera puntata direttamente verso la luce del sole. L'obiettivo o la tendina dell'otturatore potrebbero danneggiarsi, scolorirsi, rovinare il CCD, o incendiarsi.
- Non tirate e non spingete sull'obiettivo.
- Prima di riporre la macchina per lunghi periodi, togliete le batterie. Scegliete un luogo fresco e asciutto per lo stoccaggio al fine di impedire la formazione di condensa o muffa all'interno della fotocamera. Dopo lo stoccaggio, controllate la fotocamera accendendola e premendo il pulsante di scatto per controllare che funzioni normalmente.
- Osservate sempre le norme relative all'ambiente di utilizzo descritte nel manuale della fotocamera.

# **Monitor LCD**

- conseguente anomalia della modalità riproduzione o deterioramento del monitor LCD.
- Sul fondo / sommità del monitor può apparire una striscia di luce; non è un guasto.
- Quando un soggetto è visto in diagonale sul monitor, i bordi possono apparire a zig-zag sul monitor. Non è un guasto; sarà meno evidente nella modalità riproduzione.
- In luoghi soggetti a basse temperature, il monitor LCD può impiegare più tempo per accendersi o i colori possono cambiare temporaneamente. Quando usate la fotocamera in luoghi molto freddi, è consigliabile mettere occasionalmente la macchina in un luogo caldo. Il monitor LCD che offre scarse prestazioni a causa delle basse temperature viene ripristinato alle temperature normali.
- L'LCD usato per il monitor è costruito con tecnologia di alta precisione. Tuttavia, sul monitor LCD possono apparire costantemente macchie nere o macchie luminose. A causa delle caratteristiche o dell'angolo dal quale guardate il monitor, la macchia può non essere uniforme per colore e luminosità. Non è un guasto.

#### **Notifica legale e altre notifiche**

- Olympus non risponde e non riconosce alcuna garanzia per i danni o gli utili che si prevede possano derivare dall'uso legale del presente apparecchio o su richiesta di terzi, causati dall'uso inadeguato dell'apparecchio.
- Olympus non risponde e non riconosce alcuna garanzia per i danni o gli utili che si prevede possano derivare dall'uso legale del presente apparecchio causati dalla cancellazione dei dati di immagine.

### **Inefficacia della garanzia**

- **Appendice to the monitor of the monitor of the monitor of the state eformata constrained in the monitor pubble pressure than a state and divers, more found to a Sul monitor and the monitor pubble and the monitor and the m** • Olympus non risponde e non riconosce alcuna garanzia, esplicita o implicita, riguardante il contenuto del presente manuale scritto o software, e in nessun caso sarà responsabile di garanzie implicite di commerciabilità o adeguatezza a qualsiasi scopo particolare o per danni conseguenti, incidentali o indiretti (inclusi, ma non limitati ai danni per mancato guadagno, interruzione di attività e perdita di dati di lavoro) derivanti dall'uso o impossibilità di usare tali materiali scritti, software o apparecchiature. Alcuni paesi non consentono l'esclusione o la limitazione di responsabilità per i danni conseguenti o incidentali, quindi i suddetti limiti possono anche non essere applicabili al vostro caso.
	- Olympus si riserva tutti i diritti sul presente manuale.

### **Avvertenza**

Fotografie non autorizzate o l'uso di materiali coperti dai diritti d'autore possono violare le relative leggi sui diritti d'autore. Olympus non si assume alcuna responsabilità per fotografie non autorizzate, per l'uso o altri atti che violino i diritti dei titolari dei copyright.

# **Notifica sui diritti d'autore**

Tutti i diritti riservati. Il contenuto del presente manuale o software non può essere riprodotto né interamente né in parte, né usato in qualsiasi modo o con qualsiasi mezzo elettronico o meccanico, inclusa la fotocopia e la registrazione o l'uso di qualsiasi tipo di sistema di memorizzazione e recupero di dati senza il previo consenso scritto di Olympus. Olympus non si assume alcuna responsabilità per l'uso delle informazioni contenute nel presente materiale o software né per i danni derivanti dall'uso delle informazioni contenute negli stessi. Olympus si riserva il diritto di modificare le caratteristiche e il contenuto della presente pubblicazione o del software senza obbligo di preavviso.

#### **Per utenti in Europa**

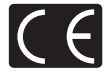

Il marchio «CE» indica che il prodotto è conforme ai requisiti europei sulla sicurezza, sull'ambiente e sulla salute e protezione del consumatore. Gli apparecchi con marchio «CE» sono destinati alla vendita in Europa.

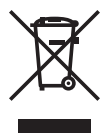

Questo simbolo (cassonetto con ruote, barrato, WEEE Allegato IV) indica la raccolta differenziata di apparecchiature elettriche ed elettroniche nei paesi dell'UE. Non gettate l'apparecchio nei rifiuti domestici. Usate i sistemi di raccolta rifiuti disponibili nel vostro paese.

#### **Condizioni di garanzia**

- 1. Qualora il prodotto si rivelasse difettoso, pur essendo usato appropriatamente (in osservanza delle istruzioni scritte in Cura e funzionamento fornite con esso), durante un periodo di due anni dalla data di acquisto presso un distributore Olympus autorizzato con sede nell'area commerciale di Olympus Imaging Europa GmbH secondo quanto indicato sul sito Web http://www.olympus.com, il presente prodotto verrà riparato o sostituito gratuitamente. Per fare valere questo diritto, il cliente deve presentare il prodotto e il presente certificato di garanzia al rivenditore presso cui ha effettuato l'acquisto, o altro punto di assistenza Olympus nell'area commerciale di Olympus Imaging Europa GmbH, secondo quanto indicato sul sito Web http://www.olympus.com. Durante l'anno di validità della garanzia internazionale, il cliente potrà restituire il prodotto a qualsiasi punto di assistenza Olympus. Notare che i punti di assistenza Olympus non sono presenti in tutti i paesi.
- 2. Il cliente sarà responsabile di tutti i costi e i rischi inerenti al trasporto del prodotto fino al rivenditore o al punto di assistenza Olympus.
- 3. La presente garanzia non copre quanto indicato di seguito e al cliente verrà richiesto di sostenere le spese di riparazione anche per i difetti sorti durante il suddetto periodo di garanzia.
	- (a) Qualsiasi difetto dovuto a un uso improprio (qualsiasi operazione non menzionata in Cura e funzionamento o altra sezione di istruzioni, ecc.).
	- (b) Qualsiasi difetto dovuto ad attività di riparazione, modifica, pulizia, ecc. non svolte da personale Olympus o punti di assistenza Olympus autorizzati.
	- (c) Qualsiasi difetto o danno dovuto a trasporto, caduta, urto ecc. successivamente all'acquisto del prodotto.
	- (d) Qualsiasi difetto o danno dovuto a incendio, terremoto, alluvione, fulmine, altre calamità naturali, inquinamento ambientale e sbalzi di tensione.
	- (e) Qualsiasi difetto dovuto a stoccaggio improprio o incauto (per esempio, riporre il prodotto in condizioni di temperatura e umidità elevate, in prossimità di repellenti per insetti come naftalina o medicinali pericolosi, ecc.), manutenzione impropria, ecc.
	- (f) Qualsiasi difetto dovuto a batterie scariche, ecc.
	- (g) Qualsiasi difetto dovuto a sabbia, fango, ecc. penetrato all'interno del prodotto.
	- (h) Quando il presente certificato di garanzia non è restituito con il prodotto.
	- (i) Quando vengono apportate modifiche di qualsiasi natura al certificato di garanzia riguardanti l'anno, il mese e la data di acquisto, il nome del cliente, il nome del rivenditore e il numero di serie.
	- (j) Quando la prova di acquisto non viene presentata assieme al certificato di garanzia.
- 4. La presente garanzia è applicabile esclusivamente al prodotto e non ad altre apparecchiature accessorie, come custodia, tracolla, copriobiettivo e batterie.
- 5. L'esclusiva responsabilità di Olympus in merito alla presente garanzia è limitata alla riparazione o sostituzione del prodotto. Qualsiasi responsabilità per perdite o danni di qualsiasi tipo, indiretti o consequenziali, subiti dal cliente in relazione a un difetto del prodotto, e in particolare vengono esclusi qualsiasi perdita o danno causato da obiettivi, pellicole, altre apparecchiature o accessori utilizzati con il prodotto o qualsiasi altra perdita risultante da un ritardo nella riparazione o perdita di dati. Le normative di legge non sono interessate da questa clausola.

#### **Note riguardanti la manutenzione della garanzia**

- 1. La presente garanzia deve essere ritenuta valida solamente se il certificato di garanzia (o altro documento contenente una prova di acquisto sufficiente) è stato debitamente compilato da Olympus o da un rivenditore autorizzato. Di conseguenza, controllare che il nome dell'acquirente, il nome del rivenditore, il numero di serie, l'anno, il mese e la data di acquisto siano indicati sul documento oppure che la fattura o lo scontrino di vendita originale (indicante il nome del rivenditore, la data di acquisto e il prodotto acquistato) sia allegato al presente certificato di garanzia. Olympus si riserva il diritto di rifiutare l'assistenza gratuita qualora il certificato di garanzia fosse incompleto, il documento suddetto non sia stato presentato, oppure le informazioni contenute siano incomplete o illeggibili.
- 2. Poiché il presente certificato di garanzia non può essere emesso una seconda volta, conservarlo in un luogo sicuro.
- \* Fare riferimento all'elenco presente sul sito Web http://www.olympus.com per conoscere i punti di assistenza Olympus autorizzati.

# **Marchi di fabbrica**

- IBM è un marchio registrato di International Business Machines Corporation.
- Microsoft e Windows sono marchi registrati di Microsoft Corporation.
- Macintosh è un marchio registrato di Apple Inc.
- XD-Picture Card™ è un marchio registrato.
- Tutti gli altri nomi di società e prodotti sono marchi registrati e / o marchi dei rispettivi proprietari.
- Le norme sui sistemi di memorizzazione dei file della fotocamera menzionati nel presente manuale sono le «Design Rule for Camera File System / DCF» stabilite dall'associazione JEITA (Japan Electronics and Information Technology Industries Association).

# **CARATTERISTICHE TECNICHE**

# ( **Fotocamera**

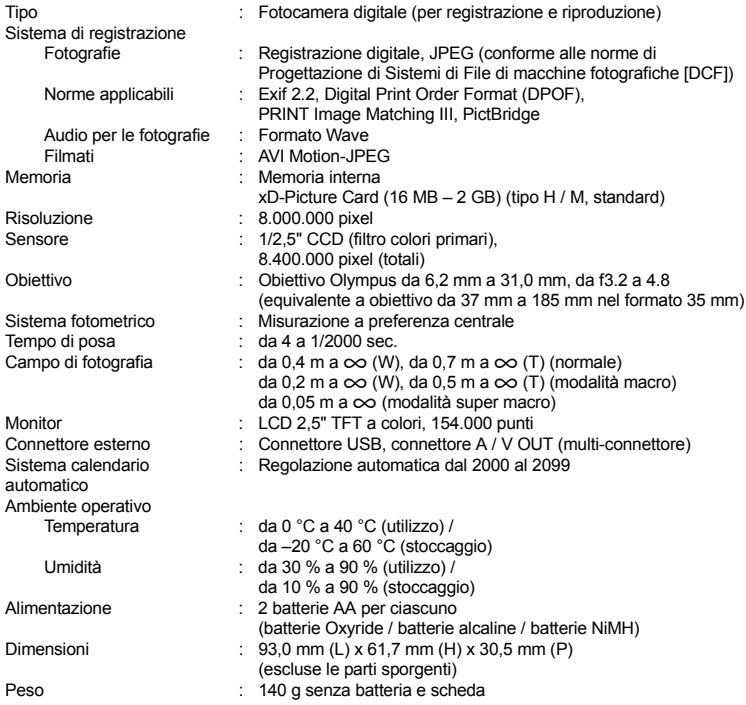

Le caratteristiche tecniche sono soggette a modifica senza obbligo di preavviso.

# **Fotocamera**

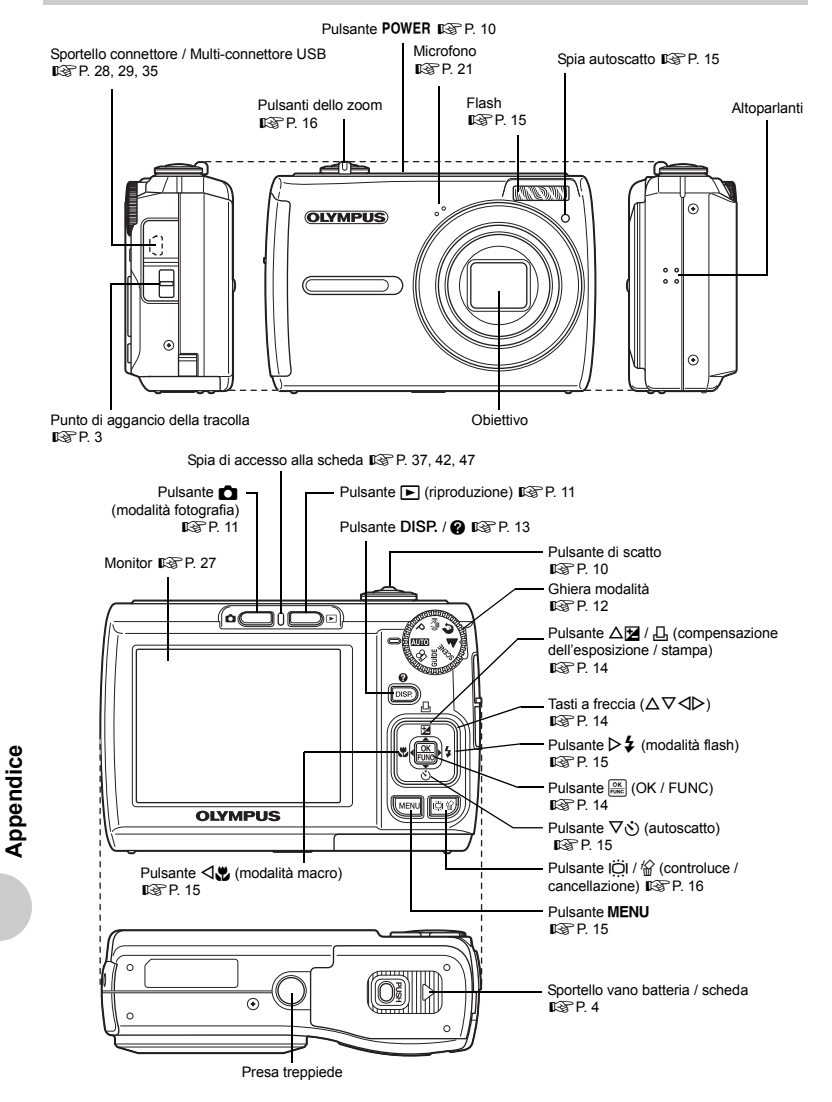

# **Icone e simboli del monitor**

( **Modalità fotografia**

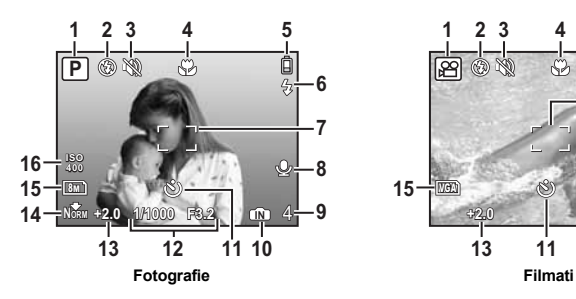

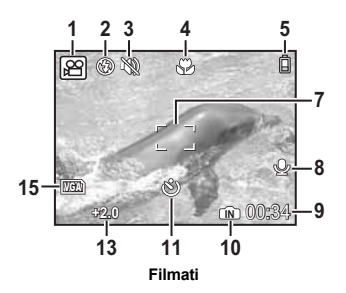

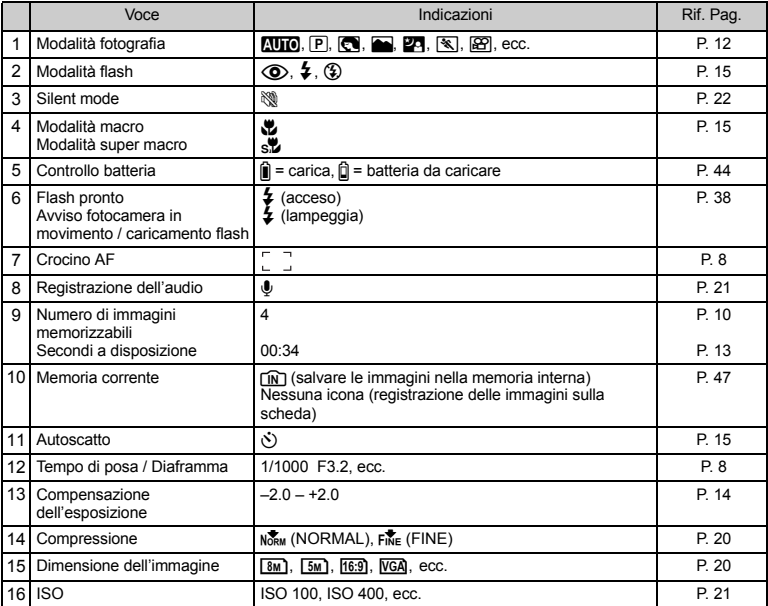

# ( **Modalità riproduzione**

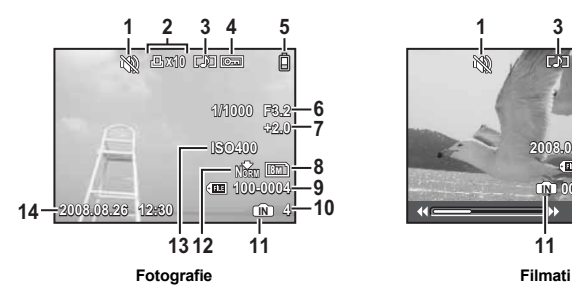

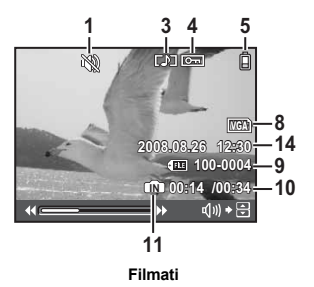

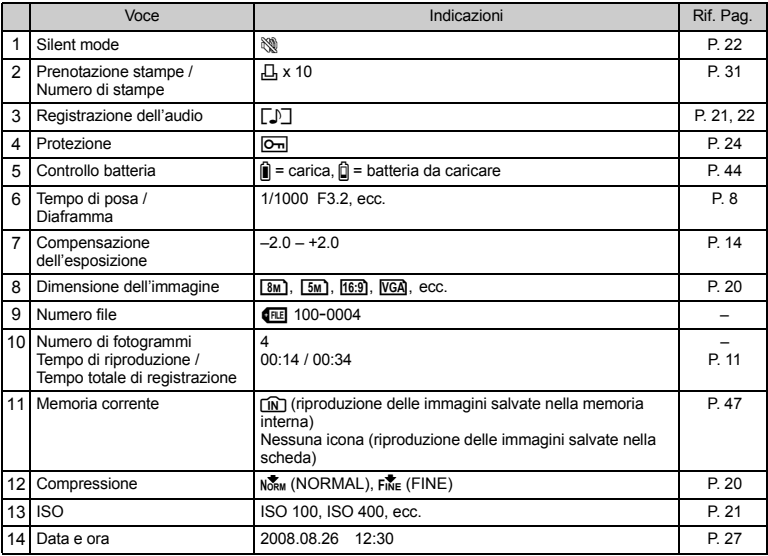

# Indice

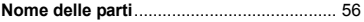

# $\mathbf{A}$

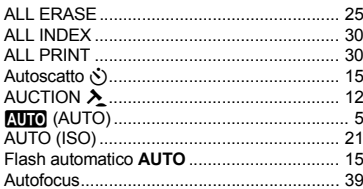

# $\overline{B}$

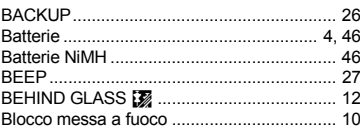

# $\mathbf c$

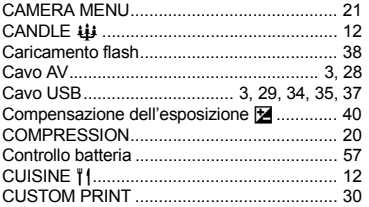

# D

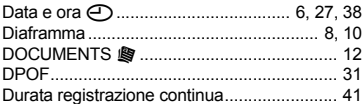

# E

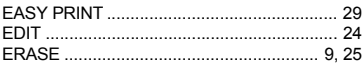

# $\mathbf{F}$

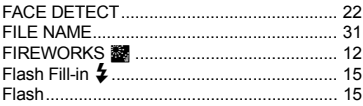

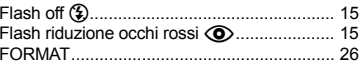

# G

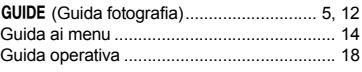

# $\mathbf{I}$

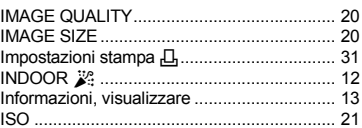

# M

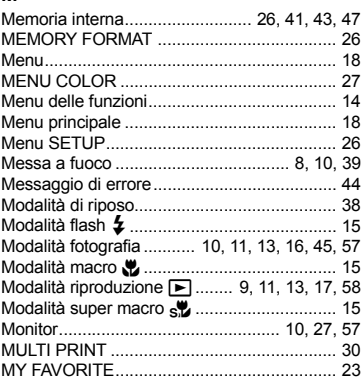

# $\overline{\mathsf{N}}$

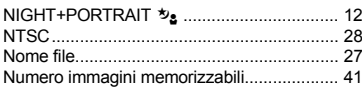

# $\circ$

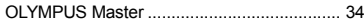

# $\mathsf{P}$

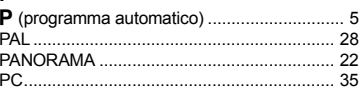

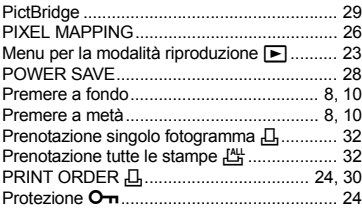

# **R**

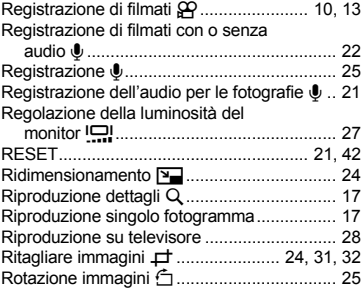

# **S**

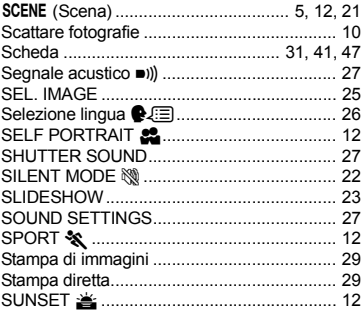

# **T**

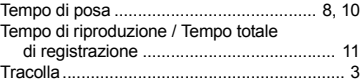

# **V**

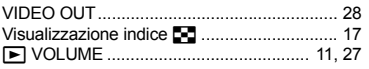

# **X**

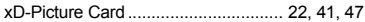

# **Z**

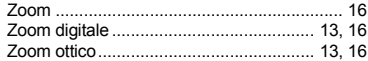

# **APPUNTI**

# **APPUNTI**

# **APPUNTI**

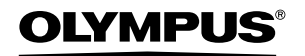

http://www.olympus.com/

# **OLYMPUS IMAGING EUROPA GMBH**

Edifici: Consegna merci: Bredowstrasse 20, 22113 Hamburg, Germania Corrispondenza: Postfach 10 49 08, 20034 Hamburg, Germania Wendenstrasse 14 – 18, 20097 Hamburg, Germania Tel.: +49 40 - 23 77 3-0 / Fax: +49 40 - 23 07 61

### **Supporto tecnico clienti in Europa:**

Visitate la nostra homepage **http://www.olympus-europa.com** o chiamate il Numero Verde\*: **00800 - 67 10 83 00**

per Austria, Belgio, Danimarca, Finlandia, Francia, Germania, Lussemburgo, Olanda, Norvegia, Portogallo, Spagna, Svezia, Svizzera, Regno Unito.

\* Vi preghiamo notare che alcuni servizi / provider di telefonia (mobile) non consentono l'accesso o richiedono un prefisso addizionale ai numeri +800.

Per tutti i Paesi Europei non elencati e in caso non vi fosse possibile contattare i suddetti numeri telefonici, rivolgetevi ai seguenti numeri NUMERI A PAGAMENTO: **+49 180 5 - 67 10 83** o **+49 40 - 237 73 48 99.** Il nostro servizio di assistenza tecnica clienti è disponibile dalle 9 alle 18 (da lunedì a venerdì).

### **Distributori autorizzati**

**Italy: Polyphoto S.P.A.** Via C. Pavese 11/13 20090 Opera / Milano Tel.: (02) 530021

**Switzerland: Olympus Schweiz AG**

Chriesbaumstrasse 6 8604 Volketswil Tel.: 044 947 66 62

© 2008 OLYMPUS IMAGING CORP.